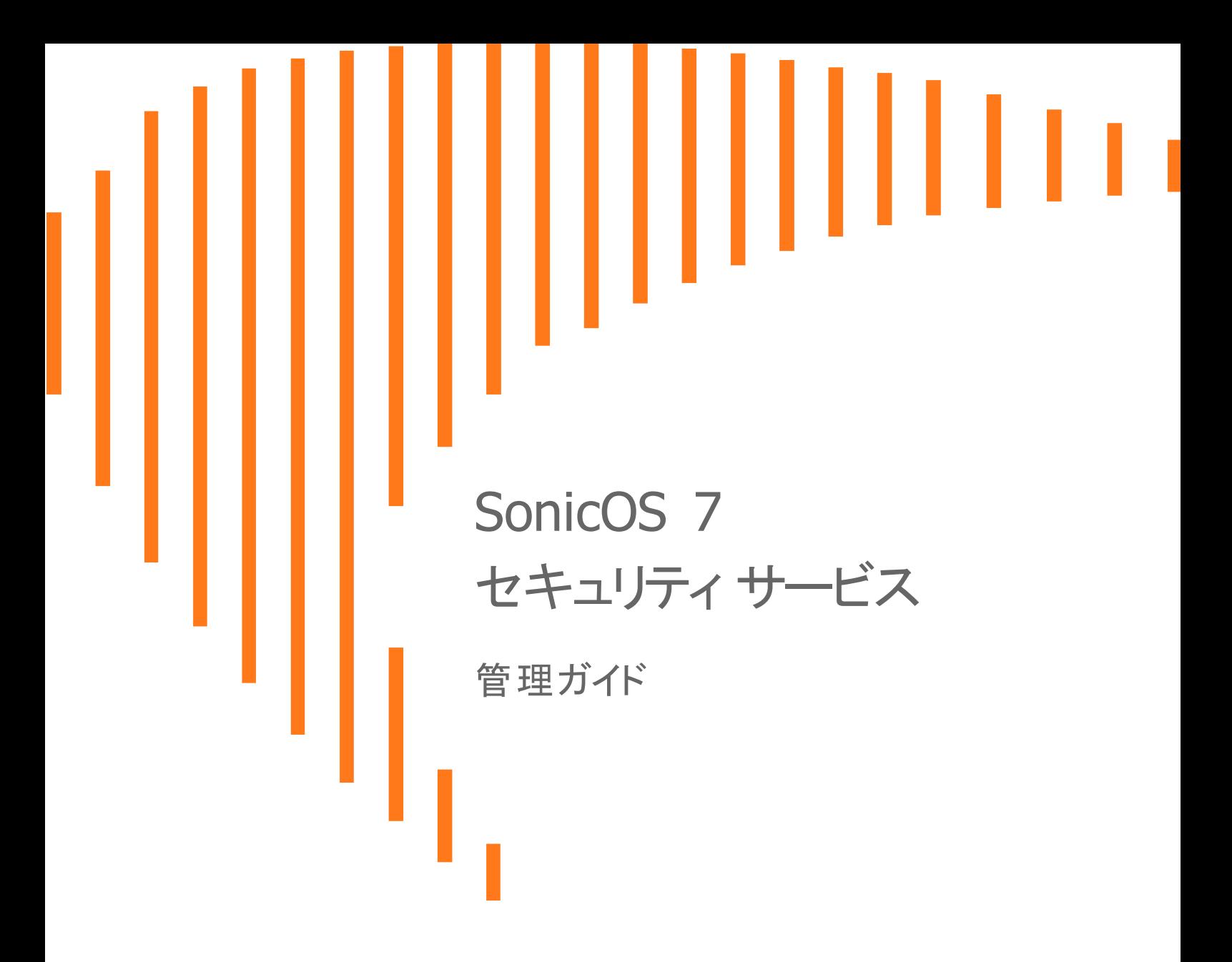

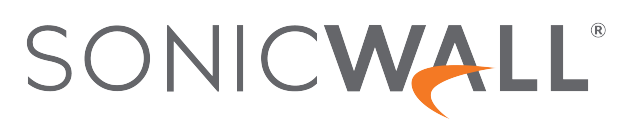

# 内容

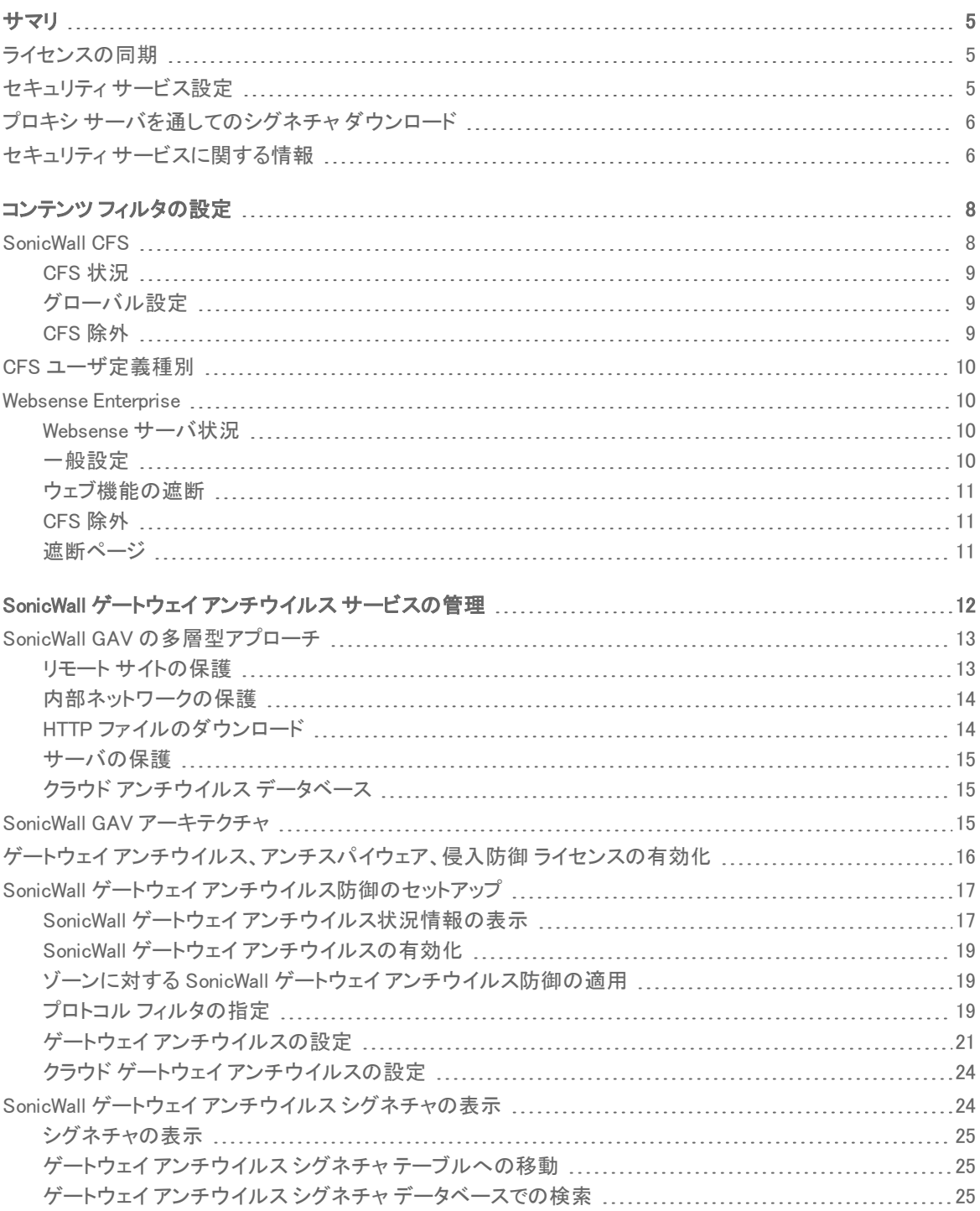

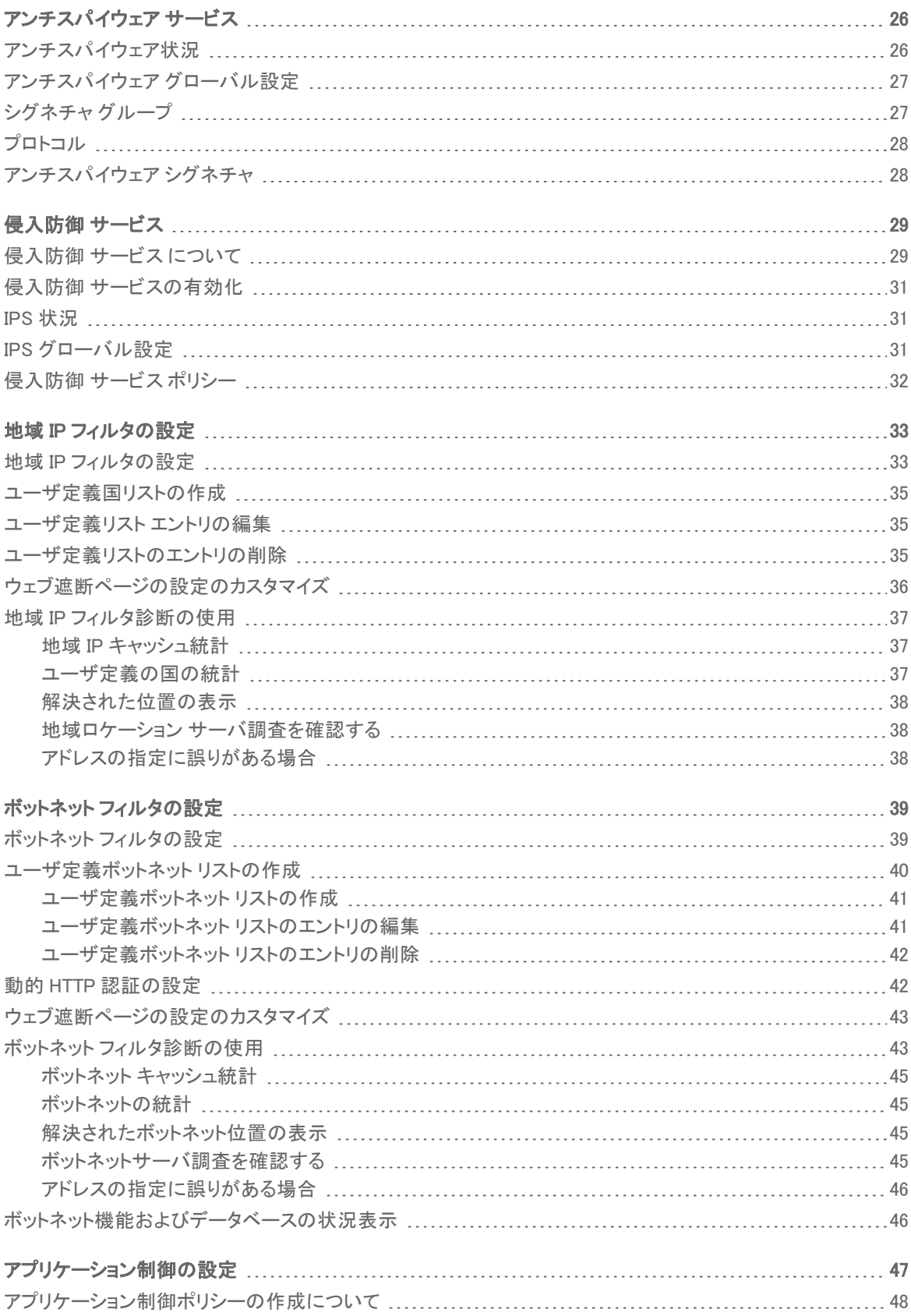

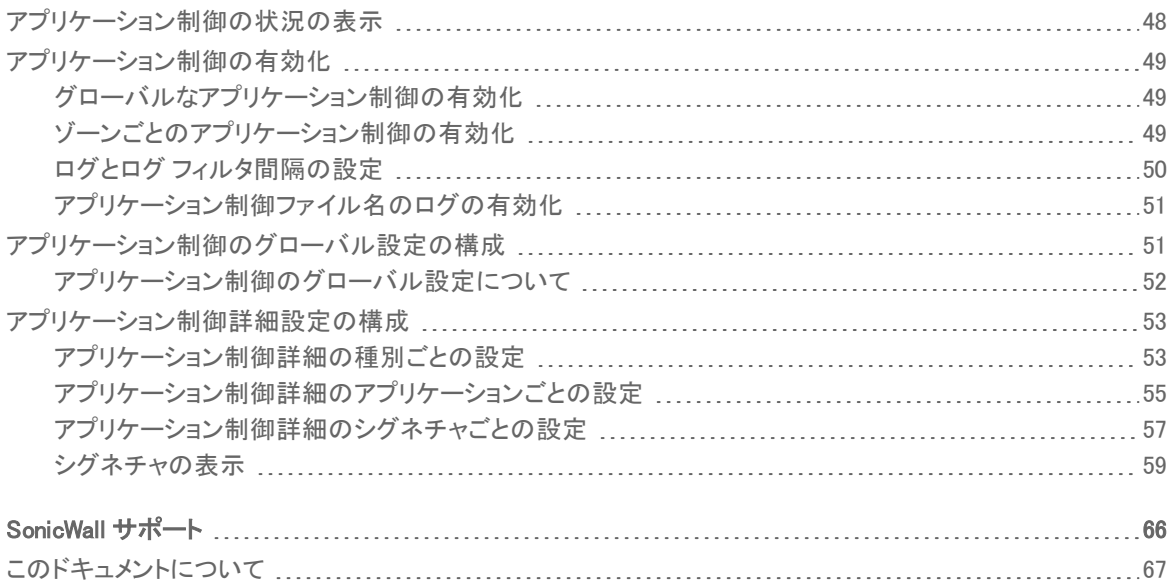

4

サマリ

1

<span id="page-4-0"></span>この機能を使用すると、ネットワークで動作する SonicWall ネットワーク セキュリティ装置は、プロキシ サーバ経由 でインターネットにアクセスしてシグネチャをダウンロードすることができます。この機能では、SonicWall ネットワー ク セキュリティ装置の登録を、プライバシーを危険にさらすことなくプロキシ サーバ経由で行うこともできます。

「セキュリティサービス>サマリ」ページには、以下の設定があります。

- [ライセンスの同期](#page-4-1)
- セキュリティ[サービス設定](#page-4-2)
- プロキシ [サーバを通してのシグネチャ](#page-5-0)ダウンロード
- セキュリティ [サービスに関する情報](#page-5-1)

こうした最上位レベルのセキュリティサービス設定では、最高レベルのセキュリティを目指した運用を選択したり、 セキュリティ レベルを少し下げてネットワークのパフォーマンス レベルを向上させることを許可したりできます。

<span id="page-4-1"></span>これらの設定は、グローバル ネットワーク、グループ、または単独の SonicWall ネットワーク セキュリティ装置を対 象として選択できます。

## ライセンスの同期

<span id="page-4-2"></span>ライセンスを [MySonicWall](https://mysonicwall.com/) アカウントと同期するには、「ライセンスの同期」セクションの「同期」ボタンをクリックしま す。

# セキュリティ サービス設定

セキュリティ サービス設定には、以下の設定が含まれます。

• セキュリティ サービス設定

セキュリティ レベルには次の 2 つの選択肢があります。

- 最高度セキュリティ(推奨) この設定では、脅威レベルに関係なく、すべてのトラフィックの検査が 行われます。
- パフォーマンスの最適化 検査の対象を脅威レベルが高または中のトラフィックに制限します。ス ループットは向上しますが、その代わりにセキュリティが最高レベルではなくなります。

SonicOS DPI クラスタリングを使用すると、最高のセキュリティ設定でのパフォーマンスが向上します。

- <sup>l</sup> ISDN 接続のためにアンチウイルス トラフィックを抑える この設定を有効にすると、SonicWall アンチウイ ルスで更新を 1 日 1 回 (24 時間に 1 回) のみチェックし、"常時" インターネット接続していないユーザの送 信トラフィックの頻度を減らすことができます。
- 侵入防御、ゲートウェイアンチウイルス、およびアンチスパイウェアデータベースの再ロード中はすべての パケットを破棄する - IPS、GAV、アンチスパイウェアのデータベースの更新中は、すべてのパケットを破 棄することを SonicWall ネットワーク セキュリティ装置に指示するには、このオプションを選択します。
- <sup>l</sup> ゲートウェイ アンチウイルスとアンチスパイウェアに対する HTTP クライアント不要通知タイムアウト HTTP クライアント不要通知は、HTTP サーバから入り込んだ脅威が検知されたときにユーザに通知しま す。HTTP サーバから入り込んだ脅威が ゲートウェイ アンチウイルス または アンチスパイウェアに検出さ れたときに、SonicWall ネットワーク セキュリティ装置がユーザに通知するまでのタイムアウト時間を設定し ます。既定のタイムアウトは 1 日 (86400 秒)、最小値は 10 秒、最大値は 2147483647 秒です。これにより、 装置がクライアント システムからの確認通知を待つ時間の長さが定義されます。

# <span id="page-5-0"></span>プロキシ サーバを通してのシグネチャダウンロー ド

プロキシ サーバのセットアップは、脅威シグネチャのダウンロードおよび装置の登録でのプライバシー管理のため の手法として不可欠です。

#### プロキシ サーバ経由のシグネチャのダウンロードまたは装置の登録を有効にするには、以下の手順に従い ます。

- 1. 「プロキシ サーバを通してシグネチャをダウンロードする」を選択します。
- 2. このフィールドが選択されている場合、次の2つのフィールドが使用可能になります。「プロキシサーバの 名前または IP アドレス」フィールドに、プロキシ サーバのホスト名または IP アドレスを入力します。
- 3. 「プロキシサーバポート」フィールドに、プロキシサーバへの接続に使用するポート番号を入力します。
- 4. プロキシ サーバでユーザ名とパスワードが要求される場合は、「このプロキシサーバは認証が必要です」 を選択します。

補足: パスワード フィールドが空のままの場合、この装置の現在のパスワードの値は変更されませ  $h_n$ 

<span id="page-5-1"></span>5. 「適用」をクリックして変更を適用するか、「キャンセル」をクリックして変更を破棄します。

# セキュリティ サービスに関する情報

このセクションで使用できるシグネチャのインポート機能は、(セキュリティ上の理由から)広帯域インターネットにお いて信頼できる接続が不可能または望ましくないネットワークを想定して設計された機能です。シグネチャのイン ポート機能を使用すると、最新のシグネチャを自由に更新できます。

- 1. シグネチャを [MySonicWall](https://mysonicwall.com/) アカウントから別のコンピュータ、USBドライブ、その他のメディアにダウンロード します。
- 2. その後、ファイアウォールにシグネチャをアップロードします。

次の要件を満たすすべての SonicWall ネットワーク セキュリティ装置で、同じシグネチャ更新ファイルを使用できま す。

- <sup>l</sup> デバイスがそれぞれ同じ [MySonicWall](https://mysonicwall.com/) アカウントに登録されている
- <sup>l</sup> 機器がそれぞれ SonicWall ネットワークセキュリティ装置の同一クラスに属している

#### シグネチャ ファイルを手動で更新するには、次の手順に従います。

- 1. 「セキュリティサービス > サマリ」に移動します。
- 2. 「セキュリティ サービスに関する情報」セクション (ページの一番下まで) スクロールします。
- 3. 機器の「シグネチャファイル ID」を記録します。
- 4. SonicWall ネットワーク セキュリティ装置の登録に使用した [MySonicWall](https://mysonicwall.com/) アカウントにログオンします。 補足: シグネチャ ファイルは、そのシグネチャ ファイルをダウンロードした MySonicWall アカウントに登 録されているネットワーク セキュリティ装置上でのみ使用できます。
- 5. 「リソース& サポート>ダウンロードセンター」に移動します。
- 6. 「シグネチャのダウンロード」をクリックします。
- 7. 「シグネチャ ID:」の隣にあるプルダウン ウィンドウで、ファイアウォール用の適切なSFID を選択します。
- 8. 「ここを選択してシグネチャファイルをダウンロードしてください。」を選択して、シグネチャの更新ファイルを ダウンロードします。

補足: 残りの手順は、インターネットから切断されている間でも実行することができます。

- 9. ネットワーク セキュリティ装置の管理インターフェースで「セキュリティ サービス > サマリ」ページに戻ります。
- 10. 「シグネチャのインポート」の横にある「インポート」ボタンをクリックします。
- 11. ファイル ダイアログが表示されたら、シグネチャ更新ファイルの場所に移動します。
- 12. 「開く」を選択します。ファイアウォール上で有効になっているセキュリティ サービス用のシグネチャをアップ ロードします。
- 13. 「適用」をクリックします。

2

# コンテンツ フィルタの設定

<span id="page-7-0"></span>「コンテンツ フィルタ」ページにはフィルタ種別のリストや、SonicWall CFS オブジェクトおよびポリシーの検索ページ へのリンクがあります。「コンテンツ フィルタ種別」をクリックして、表示するコンテンツ フィルタ オプションを選択しま す。

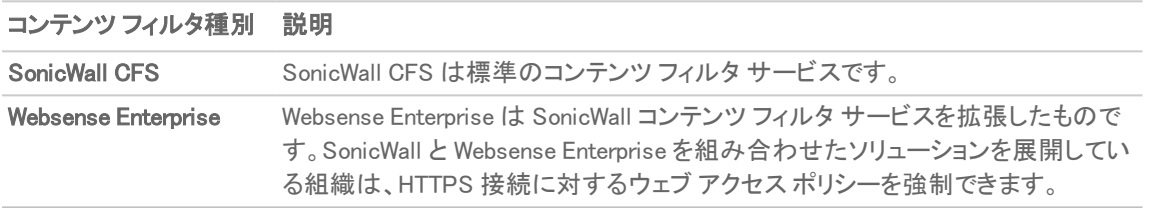

#### トピック:

- [SonicWall](#page-7-1) CFS
- <sup>l</sup> CFS [ユーザ定義種別](#page-9-0)
- <span id="page-7-1"></span>• Websense [Enterprise](#page-9-1)

# SonicWall CFS

このセクションでは、管理者が SonicOS のクライアント側のコンテンツ フィルタ サービス (CFS) 設定を構成できま す。既定の SonicWall コンテンツ フィルタ サービス ポリシーは、CFS 購読なしで利用できます。有効な詳細 CFS 購 読があれば、個別 CFS ポリシーを作成して、ネットワーク ゾーンに適用したり、組織内のユーザのグループに適 用したりできます。

SonicWall CFS ポリシーの主な設定は、以下のページで行います。

- <sup>l</sup> すべての CFS ポリシーは「ポリシー | ルールとポリシー > コンテンツ フィルタ ルール」ページからアクセスで きます。
- すべての CFS オブジェクトは「オ**ブジェクト|一致オブジェクト>コンテンツ フィルタ/URL**」ページからアクセ スできます。

CFS ポリシーを設定した後、クライアント コンテンツ フィルタの設定を行えます。

SonicOS は、McAfee との提携によって購読ベースのクライアント コンテンツ フィルタ保護を提供しています。

8

トピック:

- <sup>l</sup> CFS [状況](#page-8-0)
- <sup>l</sup> [グローバル設定](#page-8-1)
- <span id="page-8-0"></span><sup>l</sup> CFS [除外](#page-8-2)

### CFS 状況

<span id="page-8-1"></span>「CFS 状況」セクションには、現在のライセンス状況、ライセンス失効期日、CFS サーバの利用可否が表示されま す。

### グローバル設定

「コンテンツフィルタ」ページの「グローバル設定」セクションには、CFS ポリシーのグローバル設定の定義に関する 情報が表示されます。このページ上のフィールドの多くには「i」(情報) アイコンがあります。このアイコンは、該当す るフィールドに関する詳しい情報を提供します。「グローバル設定」セクションには、以下の設定オプションがありま す。

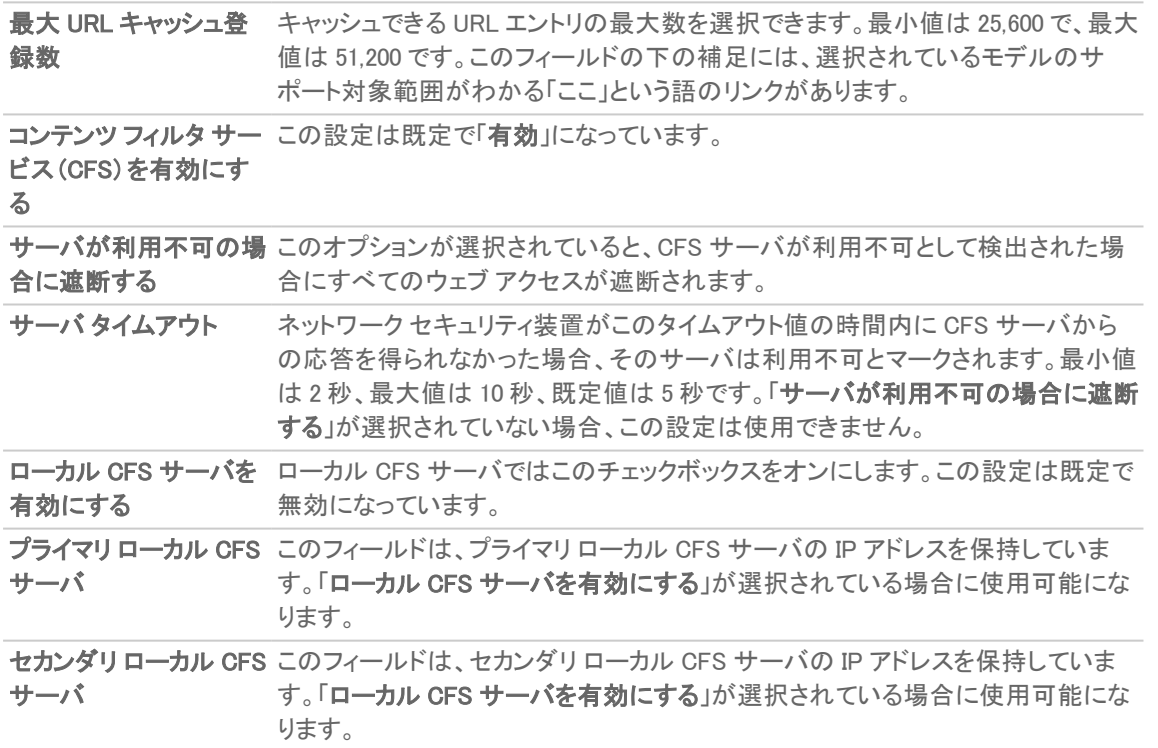

### <span id="page-8-2"></span>CFS 除外

「CFS除外」セクションにあるこのオプションは、管理者および複数のアドレスオブジェクトからのパケットがフィルタ 処理なしで通過できるように設定できます。

管理者を除外する このチェックボックスをオンにすると、管理者からのすべてのパケットが CFS モ

ジュールを通過します。既定で有効になっています。

<span id="page-9-0"></span>除外アドレス 必要に応じて、リストからアドレスを選択します。選択したすべてのアドレスのパ ケットが CFS モジュールを通過します。

### CFS ユーザ定義種別

「GFS ユーザ定義種別」セクションでは、新しいユーザ定義 CFS 種別エントリを設定できます。管理者は、ユーザ 定義ポリシーおよび種別を作成し、ドメイン名のエントリを柔軟性の高い既存の CFS 格付け種別構造に挿入する ことができます。種別の追加および削除をページで行うには、以下の手順に従います。

- 「追加」をクリックしてダイアログ ボックスを開きます。このダイアログ ボックスでは、種別をリストから選択し てシステムの CFS 種別に追加できます。ドメイン名と種別を選択し、「OK」をクリックしてそれらを追加しま す。
- <span id="page-9-1"></span>•「コンテンツ フィルタ」ページの「更新」をクリックして、変更を保存します。変更が済んだら、「更新」をクリック してダイアログ ボックスを開き、変更の適用および保持のスケジュールを選択します。

# Websense Enterprise

「コンテンツ フィルタ種別」フィールドの「Websense Enterprise」オプションにより、Websense Enterprise 設定を構成す るためのページが表示されます。

#### トピック:

- **.** Websense [サーバ状況](#page-9-2)
- <sup>l</sup> [一般設定](#page-9-3)
- [ウェブ機能の遮断](#page-10-0)
- <sup>l</sup> CFS [除外](#page-10-1)
- <span id="page-9-2"></span><sup>l</sup> [遮断ページ](#page-10-2)

### Websense サーバ状況

<span id="page-9-3"></span>「Websense サーバ状況」セクションには、現在のライセンス状況、ライセンス失効期日、CFS サーバの利用可否が 表示されます。

### 一般設定

「一般設定」セクションでは、Websense サーバに関する基本的な情報を設定できます。「i」アイコンをクリックする と、該当するフィールドでユーザが選択を行う際に役立つヒントが画面に表示されます。

「Websense プローブを有効にする」がオンになっている場合、プローブ動作を制御するためのオプションが使用可 能になります。

### <span id="page-10-0"></span>ウェブ機能の遮断

<span id="page-10-1"></span>「ウェブ機能の遮断」セクションでは、管理者による選択に従い、機能およびドメインの遮断システムを設定します。

## CFS 除外

「CFS 除外」セクションにあるこのオプションは、管理者および複数のアドレスオブジェクトからのパケットがフィルタ 処理なしで通過できるように設定できます。

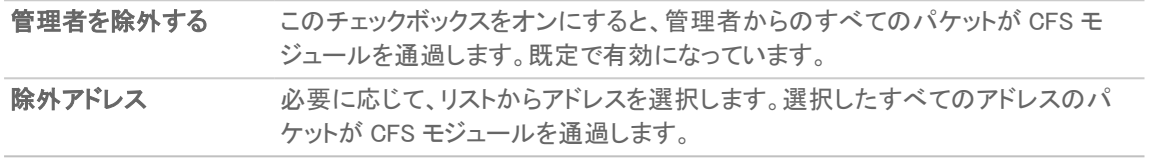

<span id="page-10-2"></span>遮断ページ

「遮断ページ」セクションでは、メッセージの遮断時に Websense Enterprise サーバによって表示されるメッセージを カスタマイズできます。

3

# <span id="page-11-0"></span>SonicWall ゲートウェイ アンチウイルス サービスの管理

SonicWall ゲートウェイ アンチウイルス (GAV) サービスは、SonicWall の IPS-Deep Packet Inspection v2.0 エンジン を使用して SonicWall ゲートウェイを通過するすべてのトラフィックを検査することにより、リアルタイムのウイルス対 策を直接 SonicWall ネットワーク セキュリティ装置上で実現します。SonicWall GAV は、パケットの再構築が不要な SonicWall の手法をベースとし、複数のアプリケーション プロトコル、一般的な TCP ストリーム、圧縮トラフィックを検 査します。パケットの再構築を SonicWall GAV が実行する必要はないため、スキャン エンジンによるファイル サイ ズの制限はありません。Base64 デコード、ZIP、LHZ、GZIP (LZ77) の解凍も、単一パス、パケット単位の原則で実 行されます。

SonicWall GAV は、脅威からの保護を実現するために、ダウンロードしたファイルや電子メールで送られてきた ファイルを、ウイルスの脅威を示すシグネチャから成る動的に更新される包括的なデータベースと照らしてチェック します。データベースには有害なウイルスのシグネチャが多岐にわたって格納され、動的に更新されるため、あら ゆるウイルスをデスクトップに到達する前に検出、抑止できます。新しいシグネチャは、SonicWall の SonicAlert Team、サードパーティ ウイルス解析者、オープン ソース開発者、および他のソースの組み合わせにより作成され、 データベースに追加されます。

SonicWall GAV で防御できるのは、ネットワークの外部から侵入する脅威に限定されません。ネットワーク内部を 起源とした脅威を抑止することもできます。SonicWall ゲートウェイ アンチウイルスは、SMTP、POP3、IMAP、HTTP、 FTP、NetBIOS、インスタント メッセージングのほか、ピアツーピア アプリケーションやストリームベースの多くのプロ トコルなど、多様なプロトコル上で動作し、広範囲にわたるネットワーク脅威に対する防御および制御機能を提供 します。悪質なコードやウイルスを含んだファイルが圧縮されていると、従来のソリューションでは対応できない可 能性があるため、SonicWall GAV には、パケット単位でファイルを自動的に解凍しスキャンする高度な解凍技術が 統合されました。

SonicWall GAV は、サポート対象の電子メール プロトコルを解析して、ヘッダーのフィールド (To、CC、BCC) を調 査します。これらのフィールドの情報が表示され、送信者と受信者の両方のCapture ATP に記録されます。

#### トピック:

- <sup>l</sup> SonicWall GAV [の多層型アプローチ](#page-12-0)
- SonicWall GAV [アーキテクチャ](#page-14-2)
- <sup>l</sup> ゲートウェイ [アンチウイルス、アンチスパイウェア、侵入防御](#page-15-0) ライセンスの有効化
- **.** SonicWall ゲートウェイ [アンチウイルス防御のセットアップ](#page-16-0)
- SonicWall ゲートウェイ アンチウイルス [シグネチャの表示](#page-23-1)

# <span id="page-12-0"></span>SonicWall GAV の多層型アプローチ

SonicWall ゲートウェイ アンチウイルスでは、多層型のネットワーク アンチウイルス防御が、デスクトップ、ネットワー ク、リモート サイトなど、あらゆる場所に適用されます。「SonicWall GAV 多層型アプローチ」を参照してください。 SonicWall GAV は、アンチウイルス ポリシーをゲートウェイで執行することにより、すべてのユーザに最新のアップ デートを確実に適用し、ネットワークに入ってくるファイルを監視します。

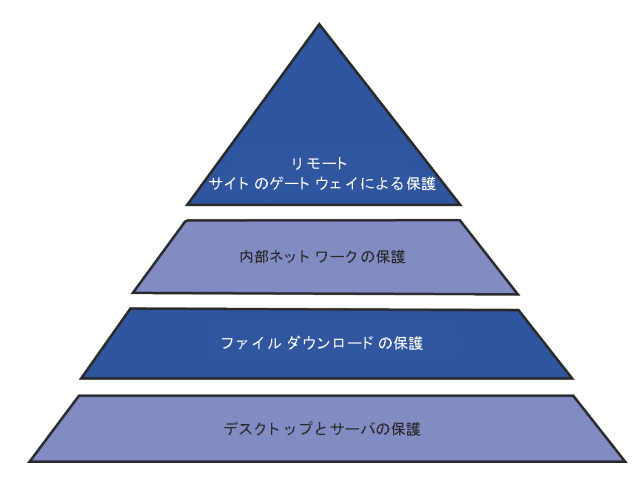

トピック:

- リモート [サイトの保護](#page-12-1)
- [内部ネットワークの保護](#page-13-0)
- <sup>l</sup> HTTP [ファイルのダウンロード](#page-13-1)
- <sup>l</sup> [サーバの保護](#page-14-0)
- <sup>l</sup> クラウド [アンチウイルス](#page-14-1) データベース

<span id="page-12-1"></span>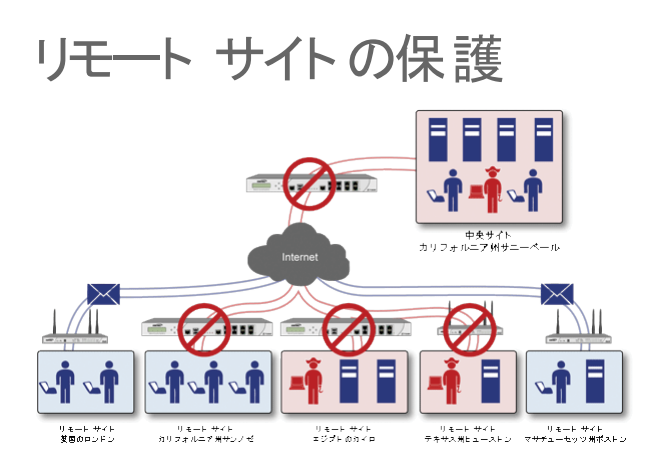

- 1. 本社とリモート サイト間で通常の電子メールやファイルが送信されます。
- 2. SonicWall GAV は、SonicWall ネットワーク セキュリティ装置上のファイルや電子メール メッセージをスキャ ンして分析します。
- 3. ウイルスはリモートのデスクトップに到達する前に検出されて遮断されます。
- 4. 検出されたウイルスはログに記録され、管理者に警告が送信されます。

<span id="page-13-0"></span>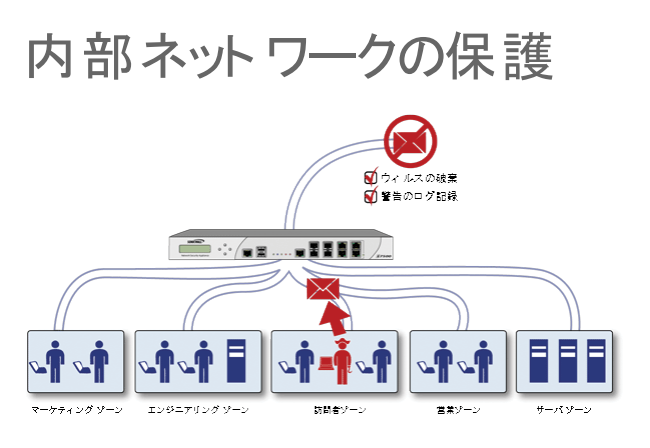

- 1. 内部のユーザによって持ち込まれたウィルスが社内に蔓延します。
- 2. すべてのファイルは、他のネットワーク ユーザが受け取る前にゲートウェイでスキャンされます。
- 3. ウイルスが検出されたファイルは破棄されます。
- <span id="page-13-1"></span>4. 検出されたウイルスはログに記録され、管理者に警告が送信されます。

### HTTP ファイルのダウンロード

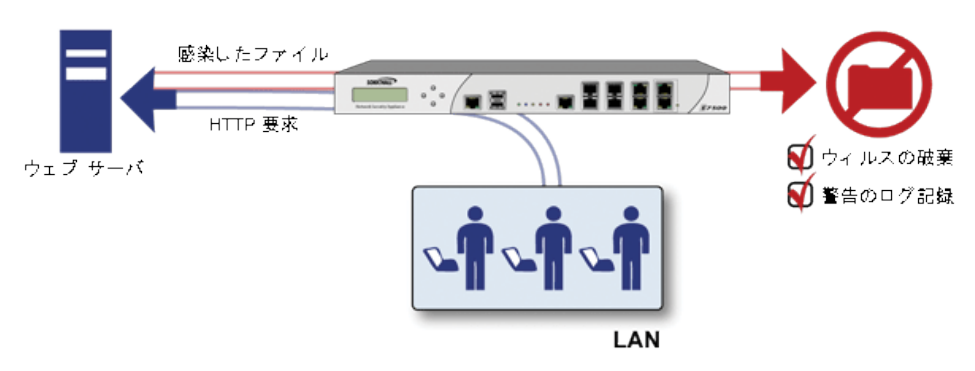

- 1. クライアントがウェブからファイルをダウンロードしようとします。
- 2. ファイルがインターネットからダウンロードされます。
- 3. ファイルに悪質なコードやウイルスが潜んでいないかが、SonicWall GAV エンジンにより解析されます。
- 4. ウイルスが検出されたファイルは破棄されます。
- 5. 検出されたウイルスはログに記録され、管理者に警告が送信されます。

<span id="page-14-0"></span>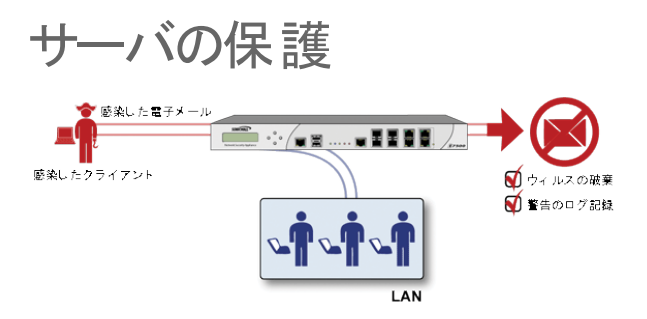

- 1. 外部のユーザから電子メールが送られてきます。
- 2. SonicWall GAV エンジンが、電子メールに悪質なコードやウイルスが潜んでいないかを、電子メール サー バに到達する前に解析します。
- 3. ウイルスが検出された場合は、その脅威を封じる措置が講じられます。
- <span id="page-14-1"></span>4. 電子メールは送信者に送り返され、ウイルスがログに記録され、管理者に警告が送信されます。

## クラウド アンチウイルスデータベース

クラウド ゲートウェイ アンチウイルス機能は、危険なマルウェア検体が増え続ける現状に対抗するために、 SonicWall ネットワーク セキュリティ装置の既存のゲートウェイ アンチウイルス スキャン メカニズムを引き継ぎなが ら拡張する、高度なマルウェア スキャン ソリューションを提供します。

クラウド ゲートウェイ アンチウイルスは、再組み立て不要精密パケット検査 (RFDPI) エンジンの機能を拡張するた めに、データセンター ベースのマルウェア分析サーバに問い合わせを行います。このアプローチは、現在どんな大 きな処理オーバヘッドの増加も装置自身に加えずにサポートされるすべてのプロトコルで、無制限なサイズの無制 限な数のファイルをスキャン可能な、遅延の少ないのリアルタイム ソリューションを提供することによって、RFDPI ベースのマルウェア検出の基礎を保ちます。この追加レイヤのセキュリティにより、SonicWall の次世代ファイア ウォールは現在の保護を拡張して数百万ものマルウェア要素をカバーすることができます。

# <span id="page-14-2"></span>SonicWall GAV アーキテクチャ

SonicWall ゲートウェイ アンチウイルス (GAV) は SonicWall の高性能な精密パケット検査バージョン 2.0 (DPIv2.0) エンジンをベースとしています。このエンジンは、すべてのスキャンを SonicWall セキュリティ装置上で直接実行しま す。SonicWall GAV には、ファイルを自動的に解凍し、パケット単位でスキャンすることによって、ウイルスやマル ウェアを検出する高度な解凍技術が採用されています。SonicWall GAV エンジンは、base64 形式でエンコードされ たメール ストリーム全体を再構築することなく、base64 のデコードを実行できます。パケットの再構築を SonicWall GAV が実行する必要はないため、スキャン エンジンによるファイル サイズの制限はありません。Base64 デコー ド、ZIP、LHZ、GZIP (LZ77) の解凍も、単一パス、パケット単位の原則で実行されます。SonicWall GAV エンジンが 備える再構築が不要なウイルス スキャン機能は、ストリーム内のバイトを一切バッファリングすることなくストリーム をスキャンすることのできる精密パケット検査エンジンから継承されたものです。

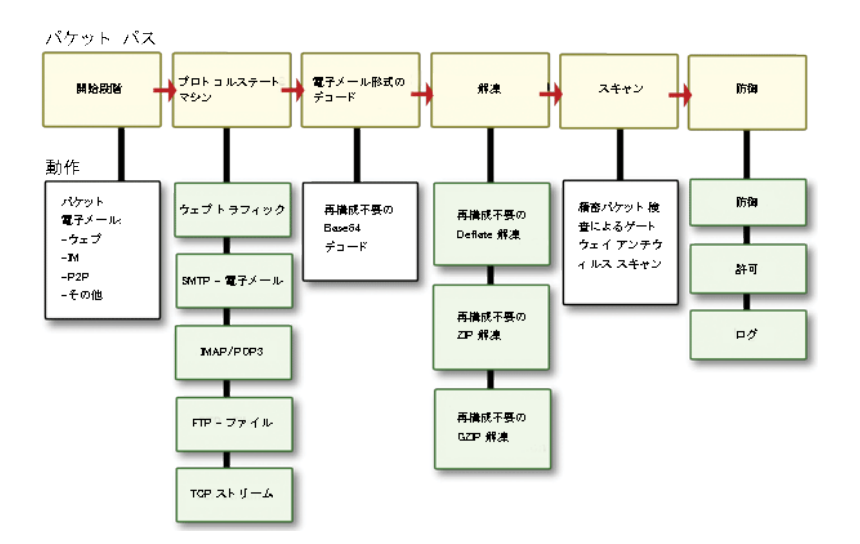

パケットの再構築が不要な SonicWall の手法をベースとしながら、SonicWall GAV は、一般的な TCP ストリームや 圧縮トラフィックのほか、さまざまなアプリケーション プロトコルを検査できます。SonicWall GAV のプロトコル検査 の中枢を担っているのは、個々のサポート プロトコルに特化された高性能なステート マシンです。SonicWall GAV は SMTP、POP3、IMAP、HTTP、FTP、NetBIOS、インスタント メッセージング、ピア ツー ピア アプリケーションから、 ストリーム ベースのプロトコルまで、今日のネットワーク環境で広く用いられているほとんどのプロトコルに対応して います。これにより、ネットワークを脅かす目的に用いられる可能性のあるバックドアを閉鎖できると同時に、従業 員の生産性向上およびインターネット帯域幅の確保も可能になります。

ヒント:SonicWall ネットワーク セキュリティ装置がインターネットに接続されていて、mySonicWall.com での登録 が完了している場合、SonicWall ゲートウェイ アンチウイルス、SonicWall アンチウイルス、および SonicWall 侵 入防御 サービス用の 30 日間の無料トライアルを有効化することができます。これらのトライアルは管理イン ターフェースの「セキュリティ サービス > ゲートウェイ アンチウイルス」ページ、「セキュリティ サービス > アンチ スパイウェア」ページ、および「セキュリティサービス>侵入防御」ページから個別に有効化してください。

# <span id="page-15-0"></span>ゲートウェイ アンチウイルス、アンチスパイウェ ア、侵入防御 ライセンスの有効化

これらのセキュリティサービスを使用する前に[、MySonicWall](https://www.mysonicwall.com/) にネットワークセキュリティ装置を登録する必要があ ります。『クイックスタートガイド』の情報を参照して、[MySonicWall](https://www.mysonicwall.com/) アカウントを作成し、装置を登録してください。閉 じた環境でのサービスのアップグレードについては、『SonicWall SonicOS 7 アップグレード ガイド』を参照してくださ い。

SonicWall アンチスパイウェアは SonicWall ゲートウェイ アンチウイルス、アンチスパイウェア、および侵入防御の一 部なので、受け取った有効化鍵は SonicWall ネットワーク セキュリティ装置上で 3 つのサービスのいずれにも使用 できます。

SonicWall ゲートウェイ アンチウイルス、アンチスパイウェア、および侵入防御のライセンスが SonicWall ネットワー ク セキュリティ装置で有効化されていない場合は、SonicWall リセラーまたは [MySonicWall](https://www.mysonicwall.com/) アカウント (米国およびカ ナダのお客様のみ) からライセンスを購入する必要があります。

#### 無料トライアル バージョンのアクティブ化

SonicWall ゲートウェイ アンチウイルス、SonicWall アンチスパイウェア、および SonicWall 侵入防御の無料トライア ル版を試用できます。無料トライアル版のセキュリティ サービス (一部またはすべて) を有効化する方法について は、お使いの装置の『クイックスタートガイド』を参照してください。

# <span id="page-16-0"></span>SonicWall ゲートウェイ アンチウイルス防御の セットアップ

SonicWall ネットワーク セキュリティ装置で SonicWall ゲートウェイ アンチウイルスのライセンスを有効化しても、ネッ トワークが自動的に保護されるわけではありません。

#### SonicWall ゲートウェイ アンチウイルスを設定するには、以下の手順に従います。

- 1. SonicWall ゲートウェイ アンチウイルスを有効にします。
- 2. SonicWall ゲートウェイアンチウイルス防御をゾーンに適用します。

#### トピック:

- <sup>l</sup> SonicWall ゲートウェイ [アンチウイルス状況情報の表示](#page-16-1)
- <sup>l</sup> SonicWall ゲートウェイ [アンチウイルスの有効化](#page-18-0)
- <sup>l</sup> ゾーンに対する SonicWall ゲートウェイ [アンチウイルス防御の適用](#page-18-1)
- プロトコル [フィルタの指定](#page-18-2)
- <span id="page-16-1"></span>• クラウド ゲートウェイ [アンチウイルスの設定](#page-23-0)

## SonicWall ゲートウェイ アンチウイルス状況情報の表 示

「ゲートウェイ アンチウイルス状況」セクションには、アンチウイルス シグネチャ データベースの状態 (例えば、デー タベースのタイムスタンプ、SonicWall シグネチャ サーバで最新版データベースの有無が確認された最終日時な ど) が表示されます。SonicWall ネットワーク セキュリティ装置は、起動時および 1 時間ごとに自動的にデータベー スの同期化を試みます。

#### トピック:

- <sup>l</sup> SonicWall ゲートウェイ アンチウイルス シグネチャ [データベース状況の確認](#page-16-2)
- **SonicWall ゲートウェイアンチウイルス [シグネチャの更新](#page-18-3)**

### <span id="page-16-2"></span>SonicWall ゲートウェイ アンチウイルス シグネチャデータベース状 況の確認

「ゲートウェイアンチウイルス状況」セクションには、以下の情報が表示されます。

• 「シグネチャデータベース」には、シグネチャデータベースをダウンロードする必要があるかどうか、あるい はダウンロードが完了したかどうかが示されます。

- <sup>l</sup> 「シグネチャ データベースのタイムスタンプ」に表示されるのは、SonicWall ゲートウェイ アンチウイルス シグ ネチャ データベースの最終更新日時です (SonicWall ネットワーク セキュリティ装置の最終更新日時では ありません)。
- ■「最終確認」には、SonicWall ネットワーク セキュリティ装置がシグネチャ データベースの更新の有無を チェックした最終日時が示されます。SonicWall ネットワーク セキュリティ装置は、起動時および 1 時間ごと に自動的にデータベースの同期化を試みます。
- <sup>l</sup> 「ゲートウェイ アンチウイルスの失効期日」には、SonicWall ゲートウェイ アンチウイルス サービスの有効期 限が切れる日付が示されます。SonicWall ゲートウェイ アンチウイルスの購読期限が切れると、SonicWall IPS検査が停止し、SonicWall ゲートウェイ アンチウイルスの構成設定値が SonicWall ネットワーク セキュリ ティ装置から削除されます。これらの設定は、SonicWall ゲートウェイ アンチウイルス ライセンスを更新する と、自動的に以前の設定状態に復元されます。
- •「ゲートウェイアンチウイルス」セクションに次のように表示されます。補足: ゾーンに対するゲートウェイア ンチウイルスを有効にするには、「ネットワーク>ゾーン」ページで設定します。「ネットワーク>ゾーン」リンク をクリックすると、SonicWall ゲートウェイアンチウイルスをゾーンに適用するための「オブジェクト | 一致オブ ジェクトンゾーン」ページが表示されます。

### <span id="page-18-3"></span>SonicWall ゲート ウェイ アンチウイルス シグネチャの更新

既定で、SonicWall ゲートウェイ アンチウイルスが稼働している SonicWall ネットワーク セキュリティ装置は 1 時間に 1 回 SonicWall シグネチャ サーバをチェックします。新しいシグネチャの更新の有無を管理者が継続的にチェック する必要はまったくありません。また、「ゲートウェイアンチウイルス状況」セクションにある「更新」ボタンをクリック すると、SonicWall ゲートウェイ アンチウイルス データベースをいつでも手動で更新できます。

SonicWall ゲートウェイ アンチウイルスのシグネチャ更新は、セキュリティで保護されています。SonicWall ネットワー ク セキュリティ装置は最初に、SonicWall 分散執行型手法のライセンス登録時に作成された事前共有鍵を使用し て、自己認証する必要があります。シグネチャの要求は HTTPS 経由で転送され、その際にサーバ証明書が完全 検証されます。

## <span id="page-18-0"></span>SonicWall ゲートウェイ アンチウイルスの有効化

ご利用の SonicWall ネットワーク セキュリティ装置で SonicWall ゲートウェイ アンチウイルスを有効にするには、 「ゲートウェイアンチウイルスのグローバル設定」セクションで「ゲートウェイアンチウイルスを有効にする」チェック ボックスをオンにする必要があります。

SonicWall ゲートウェイアンチウイルス防御が必要なすべてのゾーンを「オブジェクト | 一致オブジェクト > ゾーン」 ページで指定してください。

## <span id="page-18-1"></span>ゾーンに対する SonicWall ゲートウェイ アンチウイルス 防御の適用

SonicWall ゲートウェイ アンチウイルスをゾーンに適用するのは「オブジェクト | 一致オブジェクト > ゾーン | ページで ゾーンを追加または編集するときです。「セキュリティサービス>ゲートウェイアンチウイルス」ページから「オブジェ クト | 一致オブジェクト > ゾーン」ページをすばやく表示できます。"補足: ゾーンに対するゲートウェイ アンチウイル スの有効化は、「オブジェクト|一致オブジェクト>ゾーン」ページで設定します。"のリンクをクリックしてください。こ れは「SonicWall ゲートウェイ アンチウイルス状況」セクションにあります。

## <span id="page-18-2"></span>プロトコルフィルタの指定

SonicWall ゲートウェイ アンチウイルスは、違反があるペイロードを転送するプロトコルの種別をアプリケーションレ ベルで感知することによって、アプリケーションのコンテキストにおいて特定のアクションを実行し、違反があるペイ ロードを円滑に拒絶できます。

#### トピック:

- <sup>l</sup> [受信検査の有効化](#page-19-0)
- [送信検査の有効化](#page-19-1)
- [ファイル転送の制限](#page-20-1)
- <sup>l</sup> ゲートウェイ [アンチウイルス設定のリセット](#page-20-2)

### <span id="page-19-0"></span>受信検査の有効化

既定では、着信の HTTP、FTP、IMAP、SMTP、および POP3 トラフィックがすべて、SonicWall ゲートウェイ アンチウ イルスによって検査されます。必要に応じて汎用的な TCP ストリームを有効化すれば、他のすべての TCP ベース トラフィック (例えば、標準ポートを使用していない SMTP や POP3、IM プロトコル、P2P プロトコルなど) を検査する こともできます。

SonicWall ゲートウェイ アンチウイルスのコンテキストにおいて「受信検査を有効にする」プロトコル トラフィック処理 とは、次のトラフィックを対象とした処理を指します。

- <sup>l</sup> 保護ゾーン、無線ゾーン、または暗号化ゾーンから開始され、任意のゾーン宛てに送出される非 SMTP ト ラフィック
- <sup>l</sup> パブリック ゾーンから非保護ゾーン宛てに送出される非 SMTP トラフィック
- 非保護ゾーンから開始され、保護ゾーン、無線ゾーン、暗号化ゾーン、またはパブリックゾーン宛てに送出 される SMTP トラフィック
- <sup>l</sup> 保護ゾーン、無線ゾーン、または暗号化ゾーンから開始され、保護ゾーン、無線ゾーン、または暗号化ゾー ン宛てに送出される SMTP トラフィック

#### SMTP トラフィック

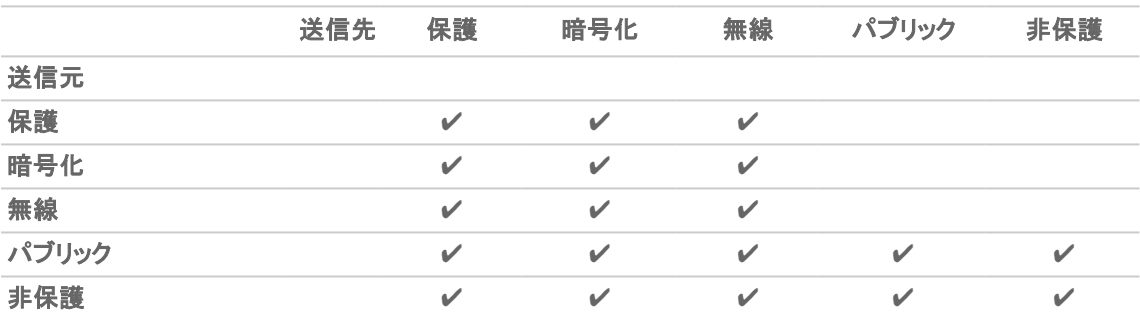

#### その他すべてのトラフィック

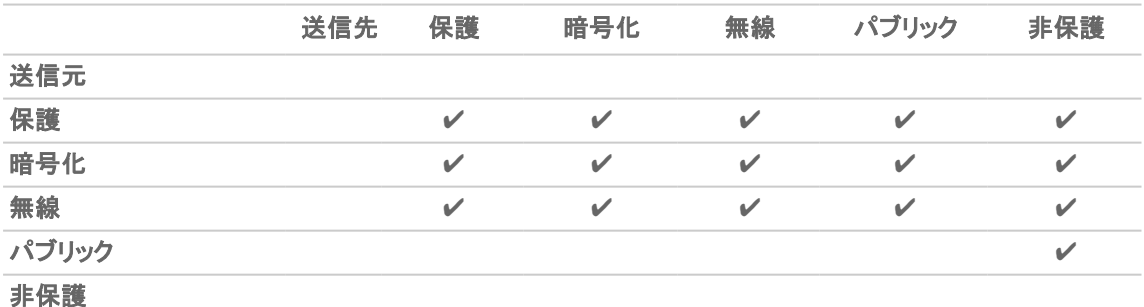

<span id="page-19-1"></span>

### 送信検査の有効化

「**送信検査を有効にする**」機能は、HTTP、FTP、SMTP、TCP トラフィックに対して利用できます。

### <span id="page-20-1"></span>ファイル転送の制限

プロトコル (TCP ストリーム以外) ごとに、「ゲートウェイアンチウイルスのグローバル設定」セクションの各プロトコ ルの下にある「設定」ボタンをクリックして、特定の属性を持つファイルの転送を制限することができます。

#### トピック:

- <sup>l</sup> FTP [設定](#page-20-3)
- <sup>l</sup> [除外設定](#page-20-4)

#### <span id="page-20-3"></span>FTP 設定

転送の制限に関係する FTP 設定には次のものがあります。

- パスワードで保護された ZIP ファイルの転送を制限する − パスワード保護された ZIP ファイルに対して、 有効化されたプロトコル経由での転送を無効にします。このオプションは、検査を有効化したプロトコル (HTTP、FTP、SMTP など) でのみ機能します。
- マクロ (VBA 5 以降) を含む MS-Office 種別のファイルの転送を制限する − Microsoft Office 97 以降の VBA マクロが収録されたファイルの転送を無効にします。
- パックされた実行ファイルの転送を制限する (UPX、FSG、その他) パックされた実行ファイルの転送を 無効にします。

パッカーは、実行可能ファイルを圧縮するユーティリティです (圧縮に加えて暗号化することもある)。それが 正当な目的で使われるなら問題ありませんが、アンチウイルス アプリケーションでの実行可能ファイルの 検出を邪魔すべく不明瞭化を意図して使われることもあります。パッカーはメモリ内でファイルを展開する ヘッダーを追加し、次にそのファイルを実行します。

SonicWall ゲートウェイ アンチウイルスは現在、最も一般的なパック形式である、UPX、FSG、PKLite32、 Petite、ASPack を認識します。その他の形式は、SonicWall ゲートウェイ アンチウイルス シグネチャのアッ プデートと共に動的に追加されます。

#### <span id="page-20-4"></span>除外設定

<span id="page-20-2"></span>選択したアドレス オブジェクトを転送の制限に関係する FTP 設定から除外します。

### ゲートウェイ アンチウイルス設定のリセット

すべてのゲートウェイ アンチウイルス設定を出荷時の既定値にするには、以下の手順に従います。

- 1. 「ゲートウェイAV設定のリセット」ボタンをクリックします。確認メッセージが表示されます。
- <span id="page-20-0"></span>2. 「OK」をクリックします。

## ゲート ウェイ アンチウイルスの設定

「ゲートウェイアンチウイルスのグローバル設定」セクションの下部にある「ゲートウェイアンチウイルス設定の構 成」ボタンを選択すると、「ゲートウェイアンチウイルス設定」ダイアログが表示されます。このダイアログでは、クラ イアント不要の警告通知を設定したり SonicWall ゲートウェイ アンチウイルス除外リストを作成したりできます。

#### トピック:

- <sup>l</sup> ゲートウェイ [アンチウイルスの設定](#page-21-0)
- <sup>l</sup> HTTP [クライアント不要の通知の設定](#page-21-1)
- <sup>l</sup> SonicWall GAV [除外リストの設定](#page-22-0)

### <span id="page-21-0"></span>ゲート ウェイ アンチウイルスの設 定

#### ゲートウェイ アンチウイルス オプションを設定するには、以下の手順に従います。

- 1. 電子メールまたは添付ファイルでウイルスが検出されたとき SonicWall ゲートウェイ アンチウイルスからク ライアントへ電子メール メッセージ (SMTP) を送信しないよう抑制するには、「SMTP 応答を無効にする」を 選択します。このオプションは、既定では選択されていません。
- 2. EICAR Standard Anti-Virus Test ファイルは、SonicWallゲートウェイ アンチウイルス サービスの適切な動作 をチェックして確認する特別なウイルス シミュレータ ファイルです。EICAR の検出を抑制するには、「EICAR テスト ウイルスの検出を無効にする」を選択します。このオプションは、既定では選択されています。
- 3. バイト サービング (byte serving) による送信 (HTTP メッセージまたはファイルの一部分だけを送信するこ と) を許可するには、「ゲートウェイ アンチウイルス HTTP Byte-Range 要求を有効にする」を選択します。こ のオプションは、既定では選択されています。 SonicWall ゲートウェイ アンチウイルス セキュリティ サービスは、悪意が疑われるコンテンツを部分的に取 得して再組み立てすることを阻止するために、既定で HTTP Byte-Range 要求の使用を抑制しています。こ れは接続を打ち切って悪意のあるペイロードをユーザが受信できないようにすることで達成されます。この オプションを選択すると、この既定の動作が無効になります。
- 4. FTP 'REST' 要求の使用を許可してメッセージやファイルの部分的な取得と再組み立てを行えるようにする には、「ゲートウェイ アンチウイルス FTP 'REST' 要求を有効にする」を選択します。このオプションは、既定 では選択されています。
- 5. ゲートウェイ アンチウイルス サービスは、悪意が疑われるコンテンツを部分的に取得して再組み立てする ことを阻止するために、既定で FTP 'REST' (restart) 要求の使用を抑制しています。これは接続を打ち切っ て悪意のあるペイロードをユーザが受信できないようにすることで達成されます。このオプションを選択す ると、この既定の動作が無効になります。
- 6. 圧縮率の高いファイル (またはファイルの一部分) のスキャンを抑制するには、「高圧縮率のファイルの一 部をスキャンしない」を選択にします。このオプションは、既定では選択されています。
- 7. zip/gzip による圧縮が多段階で行われているファイルを遮断するには、「複数レベルで zip/gzip 圧縮され ているファイルを遮断する」を選択します。このオプションは、既定では選択されています。
- 8. ゲートウェイ アンチウイルス サービスを検出専用モード (ウイルス トラフィックの検出とログへの記録だけ を行い、トラフィックを止めないモード) にするには、「検出専用モードを有効にする」を選択します。このオプ ションは、既定では選択されていません。

### <span id="page-21-1"></span>HTTP クライアント 不要 の通知 の設定

「HTTP クライアント不要の通知」は、HTTP サーバから入り込んだ脅威がゲートウェイ アンチウイルスに検出され たときに、ユーザに通知する機能です。

この機能が無効化されている場合、HTTP サーバから送られてきた脅威を GAV が検出すると、その脅威はゲート ウェイ アンチウイルスによって遮断され、ユーザに空白の HTTP ページが表示されます。たいていの場合、ユーザ はページの再ロードを試みます。脅威はユーザには意識されないためです。「HTTPクライアント不要の通知」機能 によって、HTTP サーバからの脅威がゲートウェイ アンチウイルスに検出されたことが、ユーザに通知されます。

ヒント:HTTP クライアント不要の通知機能は、SonicWall アンチスパイウェアでも利用できます。

#### この機能を設定するには、以下の手順を実行します。

- 1. 「HTTP クライアント不要の警告通知を有効にする」を選択します。このオプションは、既定では選択されて います。
- 2. 必要に応じて、「遮断の発生を知らせるメッセージ」フィールドにメッセージを入力します。既定のメッセージ は「この要求はファイアウォール ゲートウェイ アンチウイルス サービスによって遮断されます」です。
- ヒント:「セキュリティ サービス > サマリ」ページの「セキュリティ サービス設定」の見出しの下で、HTTP クライア ント不要通知のタイムアウトを設定できます。

### <span id="page-22-0"></span>SonicWall GAV 除 外 リストの設定

除外リストにリストされた IP アドレスに関しては、トラフィックに対するウイルス スキャンが回避されます。「ゲート ウェイ AV 除外リスト」セクションでは、SonicWall ゲートウェイ アンチウイルス スキャンの対象から除外するアドレス オブジェクトを選択するか、IP アドレスの範囲を定義できます。

注意: SonicWall ゲートウェイ アンチウイルスの保護対象から除外する項目は、慎重に指定してください。

#### IP アドレスを除外範囲に追加するには、以下の手順に従います。

- 1. 「ポリシー | セキュリティ サービス > ゲートウェイ アンチウイルス に移動します。
- 2. 「ゲートウェイアンチウイルスのグローバル設定」セクションまでスクロールします。
- 3. 「ゲートウェイアンチウイルス設定の構成」ボタンをクリックします。
- 4. 「ゲートウェイ AV 除外リスト」セクションの「ゲートウェイアンチウイルス除外リストを有効にする」を選択して 除外リストを有効化します。
- 5. 以下のいずれかを選択します。
	- 「アドレス オブジェクトを使用する」ラジオ ボタン
		- 1. 「アドレスオブジェクトを使用する」リストからアドレスオブジェクトを選択します。
		- 2. 「OK」をクリックします。
	- 「アドレス範囲を使用する」ラジオ ボタン
		- 1. 「追加」アイコンをクリックします。「ゲートウェイアンチウイルス範囲の追加」ダイアログが表 示されます。
		- 2. 「開始 IP アドレス」フィールドおよび「終了 IP アドレス」フィールドに IP アドレスの範囲を入力 します。
		- 3. 「OK」をクリックします。ここで入力した IP アドレスの範囲は、「ゲートウェイ AV 除外リスト」 テーブルに表示されます。
			- 1. エントリを変更するには、「構成」列にある「編集」アイコンをクリックします。
			- 2. エントリを削除するには、「削除」アイコンをクリックします。
			- 3. 除外リストのすべてのエントリを削除するには、「すべて削除」ボタンをクリックしま す。
		- 4. 「OK」をクリックします。

# <span id="page-23-0"></span>クラウド ゲート ウェイ アンチウイルスの設定

#### クラウド ゲートウェイ アンチウイルス機能を有効にするには、以下の手順に従います。

- 1. 「セキュリティ サービス > ゲートウェイ アンチウイルス > クラウド アンチウイルスのグローバル設定」に移動 します。
- 2. 「クラウド アンチウイルス データベースを有効にする」を選択します。(このオプションは既定でオンになって います。)

特定のクラウド シグネチャを執行対象から除外することもできます。これで、偽陽性による誤検出の問題を軽減し たり、特定のウイルス ファイルを必要に応じてダウンロードしたりできます。

#### 除外リストを設定するには、以下の手順に従います。

- 1. 「クラウド アンチウイルス データベース除外の設定」を選択します。「クラウド アンチウイルス除外の追加」 ダイアログが表示されます。
- 2. 「クラウド アンチウイルスシグネチャ ID」フィールドにシグネチャ ID を入力します。ID は数値でなければなり ません。
- 3. 「追加」を選択します。 追加するシグネチャ ID ごとに前の 2 つのステップを繰り返します。
- 4. 必要に応じて、シグネチャ ID を更新します。
	- a. 「リスト」フィールドでシグネチャIDを選択します。
	- b. 更新後のシグネチャを「クラウド アンチウイルス シグネチャ ID」フィールドに入力します。
	- c. 「更新」をクリックします。
- 5. 必要に応じて、以下の削除を行います。
	- <sup>l</sup> 特定のシグネチャ ID を削除する場合は、「リスト」フィールドで削除する ID を選択し、「削除」を選択 します。
	- **。すべてのシグネチャ、「すべて削除」を選択します。**
- 6. シグネチャの最新情報を表示するには、リスト内のシグネチャ ID を選択して、「シグネチャ情報」ボタンを 選択します。シグネチャの情報が SonicAlert ウェブサイトに表示されます。
- <span id="page-23-1"></span>7. クラウド アンチウイルス除外リストの設定を完了したら、「OK」をクリックします。

# SonicWall ゲートウェイ アンチウイルス シグネ チャの表示

「ゲートウェイ アンチウイルス シグネチャ」セクションでは、SonicWall ゲートウェイ アンチウイルス シグネチャ データ ベースの内容を表示できます。「ゲートウェイ アンチウイルス シグネチャ」テーブルに表示されるエントリはいずれ も、SonicWall ゲートウェイ アンチウイルス ネットワーク セキュリティ装置にダウンロードされた SonicWall シグネ チャ データベースから取得されたものです。マルウェア類のシグネチャの個数がテーブルの上部に表示されま す。

補足: 時間の経過につれてデータベース内のシグネチャ エントリも変わり、新たな脅威に対する対処が可能 となります。

#### トピック:

- <sup>l</sup> [シグネチャの表示](#page-24-0)
- <sup>l</sup> ゲートウェイ アンチウイルス シグネチャ [テーブルへの移動](#page-24-1)
- <span id="page-24-0"></span>• ゲートウェイ アンチウイルス シグネチャ [データベースでの検索](#page-24-2)

### シグネチャの表示

シグネチャは、さまざまな形式で表示できます。

- ヒント:シグネチャのフィルタリングを行うと、見つかったシグネチャの個数がデータベース内のシグネチャの総 数とともに表示されます。
	- 表示形式 「開始文字」ドロップダウン メニューから、以下のいずれかを選択します。
		- すべてのシグネチャ テーブル内のすべてのシグネチャを表示します。1ページあたりの表示個 数は、最高 50 個です。
		- 0-9 メニューから選択した番号で始まるシグネチャ名を表示します。
		- A-Z メニューから選択した英字で始まるシグネチャ名を表示します。
	- 検索文字列 特定の文字列を含むシグネチャを表示します。
		- 1. 「検索するシグネチャの文字列」フィールドに文字列を入力します。
		- 2. 「虫眼鏡」アイコンを選択します。

### <span id="page-24-1"></span>ゲートウェイ アンチウイルスシグネチャテーブルへの移 動

SonicWall ゲートウェイアンチウイルス シグネチャは「ゲートウェイアンチウイルスシグネチャ」テーブルに1ページ あたり 50 個まで表示されます。「表示範囲」フィールドには、最初のシグネチャのテーブル数が表示されます。テー ブルの操作方法については、「 補足情報 SonicOS」を参照してください。

### <span id="page-24-2"></span>ゲートウェイ アンチウイルスシグネチャデータベースで の検索

シグネチャデータベースの検索を行うには、「検索するシグネチャの文字列」フィールドに検索文字列を入力し、 「検索」アイコンを選択します。

指定した文字列に一致するシグネチャだけが「ゲートウェイ アンチウイルス シグネチャ」テーブルに表示されます。

アンチスパイウェア サービス

4

<span id="page-25-0"></span>SonicWall アンチスパイウェアは、SonicWall ゲートウェイ アンチウイルス (GAV)、アンチスパイウェア、および 侵入 防御 サービス (IPS) 統合脅威管理ソリューションに含まれます。SonicWall ゲートウェイ アンチウイルス、アンチス パイウェア、および 侵入防御 サービスを組み合わせると、ネットワーク全体に対する包括的なリアルタイム ゲート ウェイ セキュリティ ソリューションを実現できます。

SonicWall アンチスパイウェア のライセンスを有効化した後は、管理インターフェースで SonicWall アンチスパイウェ アを有効にして設定する必要があります。この作業を完了しないと、アンチスパイウェア ポリシーをネットワーク トラ フィックに適用できません。

SonicWall アンチスパイウェア サービスを設定する手順については、『SonicWall アンチスパイウェア サービス管理 ガイド』を参照してください。この管理ガイドを入手できる SonicWall ウェブサイトの URL は次のとおりです。 [https://www.sonicwall.com/ja-jp/support/technical-documentation.](https://www.sonicwall.com/ja-jp/support/technical-documentation)

ご利用の SonicWall ネットワーク セキュリティ装置でアンチスパイウェアを有効にして設定するには、「ポリシー | セ キュリティ サービス > アンチスパイウェア」に移動します。アンチスパイウェア管理インターフェースの画面は、以下 のセクションに分かれています。

- [アンチスパイウェア状況](#page-25-1)
- [アンチスパイウェア](#page-26-0) グローバル設定
- <sup>l</sup> [シグネチャ](#page-26-1) グループ
- <sup>l</sup> [プロトコル](#page-27-0)
- <span id="page-25-1"></span><sup>l</sup> [アンチスパイウェア](#page-27-1) シグネチャ

# アンチスパイウェア状況

画面のこのセクションには、シグネチャ データベース、SonicWall アンチスパイウェアのライセンス、その他詳細の 状況に関する情報が表示されます。最新の利用可能なデータベースの日時が示されます。あるゾーンでアンチス パイウェア サービスを有効にする場合は、「ゾーン」画面へのリンクになっている「ゾーン」という語をクリックします。

# <span id="page-26-0"></span>アンチスパイウェア グローバル設定

- <sup>l</sup> アンチスパイウェアを有効にする ご利用の SonicWall ネットワーク セキュリティ装置で アンチスパイウェア を有効にするための主な設定を使用可能にするには、このオプションを選択します。
- <sup>l</sup> WAN、LAN/WorkPort、DMZ/HomePort/WLAN/OPT アンチスパイウェアを有効にした後は、インターフェー スに関するこれら 3 つのチェックボックスが使用可能になります。スパイウェアを有効化したいものをオンに します。最初に、ご利用の SonicWall ネットワーク セキュリティ装置で SonicWall アンチスパイウェアをグロー バルで有効な状態にしておく必要があります。

## <span id="page-26-1"></span>シグネチャグループ

- <sup>l</sup> 3つの異なる危険レベルごとに異なる保護を選択できます。
	- <sup>l</sup> 高危険度のスパイウェア
	- <sup>l</sup> 中危険度のスパイウェア
	- <sup>l</sup> 低危険度のスパイウェア
- すべて防御 このレベルの攻撃すべてについて検知、ログ記録、防御を行うには、このオプションを選択 します。
	- 注意: SonicWall では、「高危険度のスパイウェア」と「中危険度のスパイウェア」の各シグネチャ グルー プで「すべて防御」を有効にして、特に大きな損害や混乱につながるスパイウェア アプリケーションに 対してアンチスパイウェア防御を実施することを推奨しています。スパイウェアに関するログ記録と警 告のために、「すべて検知」を有効にすることもできます。
- <sup>l</sup> すべて検知 検知とログ記録のみを行うには、このオプションを選択します。
- ログ冗長フィルタ(秒) 同じ攻撃に対するエントリによってログ記録の負荷が過剰になるのを防ぐには、こ のフィールドに値を入力します。例えば、30 秒という値を入力した場合、その期間に 100 回の SubSeven 攻撃があったとしても、その 30 秒間にログに記録されるのは 1 回の攻撃だけとなります。
- 設定の構成 攻撃レベルの図の上に表示されるボタンの 1 つです。「アンチスパイウェア設定」ダイアログ ボックスを表示します。
	- アンチスパイウェア設定
		- SMTP 応答を無効にする 電子メールまたは添付ファイルの中のウイルスが検出されたと きに、SonicWall アンチスパイウェアからクライアントに宛てた電子メール メッセージ (SMTP) の送信を抑止するには、このチェックボックスをオンにします。
	- HTTP クライアント不要の通知
		- HTTP クライアント不要の警告通知を有効にする このチェックボックスをオンにすると、そ の下のボックスに、要求が遮断されたときに表示されるメッセージを入力できます。
	- アンチスパイウェア除外リスト
		- アンチスパイウェア除外リストを有効にする 除外リストによってスパイウェアを制限できる ようにするには、このチェックボックスをオンにします。セキュリティ装置は、指定されたアド レス オブジェクトまたは IP 範囲についてアンチスパイウェアの強制適用を回避します。この チェックボックスをオンにすると、除外オブジェクトのアドレスを指定するために、以降の フィールドが使用可能になります。
		- <sup>l</sup> 除外リストに追加するアドレス オブジェクトまたはアドレス範囲を選択します。
- シグネチャ データベースの更新 クリックすると、シグネチャタブにあるリストが再表示されます。ダイアロ グ ボックスが表示され、変更するスケジュールに関する詳細情報の入力が求められます。
- 設定のリセット クリックすると、設定が工場出荷時の状態にリセットされます。ダイアログ ボックスが表示 され、変更するスケジュールに関する詳細情報の入力が求められます。

# <span id="page-27-0"></span>プロトコル

アンチスパイウェア ソフトウェアによって受信検査を有効にするプロトコルを選択できます。

- <sup>l</sup> 選択する各プロトコルのチェックボックスをオンにします。
- 発信スパイウェア通信検査を有効にする このオプションをクリックすると、検査で発信トラフィックが使用 可能になります。

# <span id="page-27-1"></span>アンチスパイウェアシグネチャ

SonicWall アンチスパイウェアを使用すると、アンチスパイウェア ポリシーを種別およびシグネチャ レベルで設定し て、SonicWall アンチスパイウェア防御をご利用のネットワーク環境の要件に基づいて柔軟かつきめ細やかにカス タマイズできます。こうしたユーザ定義 SonicWall アンチスパイウェア ポリシーは、アドレス オブジェクト、アドレス グ ループ、ユーザ グループのほか、強制スケジュールの作成にも適用できます。

「シグネチャ」行にある「構成」をクリックすると、以下のフィールドを「アンチスパイウェアシグネチャ設定」ダイアロ グ ボックスで設定できます。

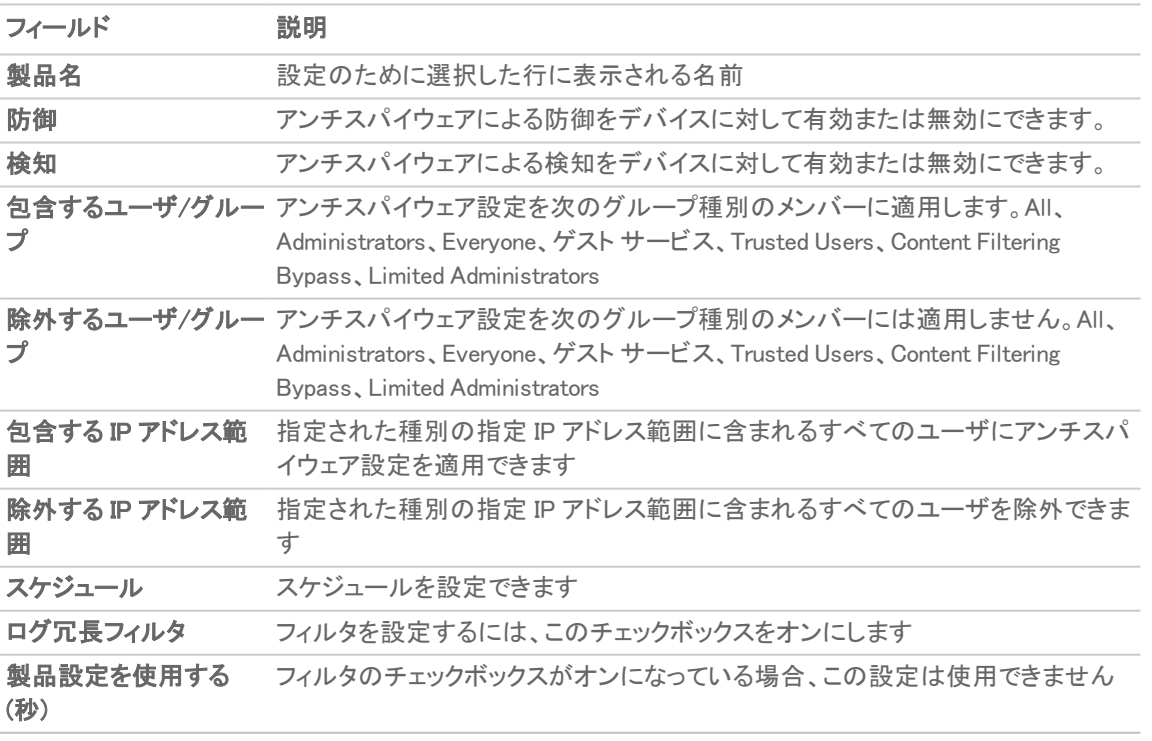

5

# 侵入防御 サービス

<span id="page-28-0"></span>侵入防御 サービス (IPS) は、新しい攻撃や、ネットワークを潜在的なリスクにさらす不適切な使用からネットワーク を保護するために頻繁に更新される購読ベースのサービスです。

#### トピック:

- [侵入防御](#page-28-1) サービス について
- 侵入防御 [サービスの有効化](#page-30-0)
- <sup>l</sup> IPS [状況](#page-30-1)
- IPS [グローバル設定](#page-30-2)
- <span id="page-28-1"></span>• [侵入防御](#page-31-0) サービス ポリシー

# 侵入防御 サービス について

SonicWall 侵入防御 サービス (SonicWall IPS) は、ウェブ、電子メール、ファイル転送、Windows サービス、DNS など の主要ネットワーク サービスに対する拡張保護を実現する構成可能な高性能精密パケット検査 (DPI) エンジンを 備えています。SonicWall IPS は、アプリケーションの脆弱性ばかりでなくトロイの木馬、ピアツーピア、スパイウェア、 バックドア侵入企図から保護することを目的に設計されています。また、SonicWall の精密パケット検査エンジンで 使用されている広範なシグネチャ言語により、アプリケーションおよびプロトコルで新たに見つかった脆弱性に対す る事前対処的な防御を実現します。SonicWall IPS は、SonicWall の業界で有力な分散執行型アーキテクチャ (DEA) を介して新しいハッカー攻撃のシグネチャの管理および更新に伴う高価で時間のかかる負担を軽減しま す。SonicWall IPS の詳細なシグネチャ情報によって攻撃をグローバル、攻撃グループ別、またはシグネチャごとに 検出して防止することで、柔軟性を最大限に高めるとともに、偽陽性による誤検出を抑制できます。

精密パケット検査 (DPI) では、パケットのデータ部分を確認します。精密パケット検査技術には、侵入検出と侵入 防御があります。 侵入検出は、トラフィック内の異常を検出して管理者に警告します。侵入防御は、トラフィック内 の異常を検出してそれに対応し、トラフィックの通過を阻止します。侵入防御はトラフィックの異常を検出して反応 することにより、トラフィックの通過を阻止します。

精密パケット検査は、通過するトラフィックをルールに基づいて SonicWall セキュリティ装置で分類できるようにする 技術です。これらのルールには、パケットの第 3 層および第 4 層の内容に関する情報ばかりでなく、アプリケーショ ン データ (例: FTP セッション、HTTP ウェブ ブラウザ セッション、またはミドルウェア データベース接続) など、パ ケットのペイロードの内容を記述している情報も含まれています。管理者はこの技術により、SonicWall ネットワーク セキュリティ装置を通過する侵入を、検出してログに記録するだけでなく、阻止することができます (パケットの破 棄、TCP 接続のリセットなど)。SonicWall の DPI 技術は、TCP 断片化が発生していない場合と同様に TCP 断片化 バイト ストリーム検査を適切に処理します。

精密パケット検査 (DPI) 技術を使用すると、SonicWall ネットワーク ファイアウォール装置でプロトコル内を精査し、 アプリケーション層で情報を検証して、アプリケーションの脆弱性を対象とした攻撃を阻止できます。これは、

SonicWall 侵入防御 サービスの背後にある技術です。SonicWall の精密パケット検査技術は、SonicWall 分散執行 型アーキテクチャから配布される動的シグネチャ更新を可能にします。

SonicWall 精密パケット検査アーキテクチャは、以下のように機能します。

- 1. パターン定義言語インタープリタは、既知および不明なプロトコル、アプリケーション、企図の検出と防止の ために記述できるシグネチャを使用します。
- 2. 順不同で到着する TCP パケットは、精密パケット検査フレームワークにより再構築されます。
- 3. 精密パケット検査エンジンの前処理には、パケットのペイロードの正規化を伴います。例えば、HTTP 要求 は、URL エンコードされる場合があり、その場合はペイロードで適切なパターン一致を実行するために URL デコードされます。
- 4. 精密パケット検査エンジンのポストプロセッサは、変更なしにパケットを渡すか、パケットを破棄するか、場 合によっては TCP 接続をリセットするアクションを実行します。
- 5. SonicWall の精密パケット検査フレームワークは、パケットが順不同でない限り、再構築を一切実行するこ となく TCP の断片全体で完全なシグネチャ一致をサポートします。これにより、プロセッサとメモリの効率的 な使用が可能になり、パフォーマンスが向上します。

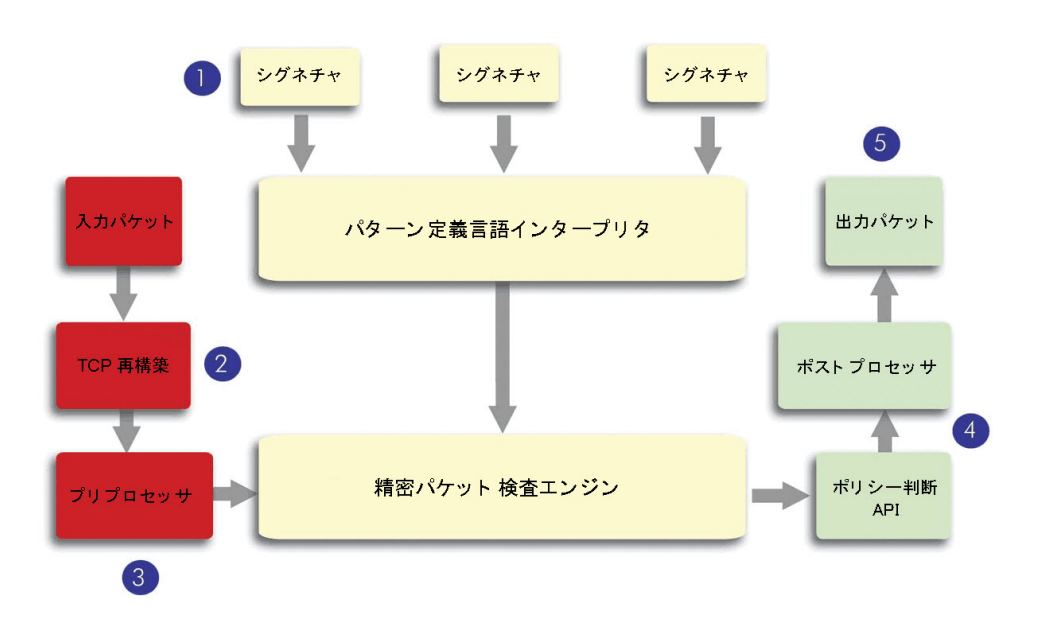

#### SonicWALL DEEP PACKET INSPECTION ARCHITECTURE

TCP パケットが正しい順序で到着しなかった場合、SonicWall IPS エンジンは検査前にそれらの再構築を行いま す。ただし、SonicWall の IPS フレームワークは、完全な再構築の実施を必要とすることなく TCP の断片全体で完 全なシグネチャ一致をサポートします。SonicWall 独自の再構築が不要な一致ソリューションにより、CPU およびメ モリ リソースの要件が大幅に低下します。

# <span id="page-30-0"></span>侵入防御 サービスの有効化

#### 1 台以上の SonicWall ネットワーク セキュリティ装置で 侵入防御の設定を行うには、以下の手順に従います。

- 1. グローバル アイコン、グループ、または SonicWall ネットワーク セキュリティ装置を選択します。
- 2. 「セキュリティサービス>侵入防御」に移動し、「侵入防御」画面の 3つのセクションで必要な変更を行いま す。

# <span id="page-30-1"></span>IPS 状況

画面の最上部には、システムの侵入防御 サービスの状況が表示されます。使用可能な最新のシグネチャ データ ベースの日時と、IPS が有効になっているゾーンがわかります。あるゾーンで侵入防御 サービスを有効にする場 合は、このセクションにある「ゾーン」という語をクリックすると、そのゾーンへのリンクを取得できます。

# <span id="page-30-2"></span>IPS グローバル設定

- <sup>l</sup> IPS を有効にする この設定をクリックすると、侵入防御が有効になります。サービスが有効になった後、 次の 3 つのチェックボックスが使用可能になります。 監視するインターフェース ポート (WAN、LAN、または DMZ/WLAN/OPT) のチェックボックスをオンにします。 これら3つのチェックボックスは「IPS を有効にする」がオンの場合に使用可能になります。
- 次のセクションでは、監視する攻撃のレベルと方法を設定できます。「高危険度の攻撃」、「中危険度の攻 撃」、「低危険度の攻撃」で異なるレベルの防御を設定できます。
	- すべて防御 このレベルの攻撃すべてについて検知、ログ記録、防御を行うには、このオプション を選択します。
	- すべて検知 検知とログ記録のみを行うには、このオプションを選択します。
	- ログ冗長フィルタ(秒) 同じ攻撃に対するエントリによってログ記録の負荷が過剰になるのを防ぐ には、このフィールドに値を入力します。例えば、30 秒という値を入力した場合、その期間に 100 回の SubSeven 攻撃があったとしても、その 30 秒間にログに記録されるのは 1 回の攻撃だけとな ります。
	- <sup>l</sup> Configure IPS Settings (IPS 設定の構成) 攻撃レベルの図の下に表示される 4 つのボタンの 1 つ です。以下のダイアログ ボックスが表示されます。
		- **. IPS 除外リスト**
		- <sup>l</sup> IPS 除外リストを有効にする 指定された IP アドレス オブジェクトまたは指定された範囲の アドレス オブジェクトに対する侵入防御 強制をスキップするように SonicWall セキュリティ装 置を設定するには、このフィールドを選択します。以下のフィールドは、このフィールドが選 択されている場合のみ使用可能です。
			- アドレス オブジェクトを使用する ドロップダウン メニューからアドレス オブジェクト を選択します。
			- **アドレス範囲を使用する** 除外するアドレス範囲の制限を入力します。アドレス範 囲が選択されている場合は、選択対象すべてを追加または削除できます。
- Update IPS Signature Database (IPS シグネチャデータベースの更新) すべてのシグネチャのダウンロード をファームウェアに強制する場合に選択します。
- Reset IPS Settings & Policies (IPS 設定とポリシーのリセット) クリックすると、IPS 設定が既定値にリセット されます。
- Import CSV File (CSV ファイルのインポート) このボタンにより CSV ファイルがインポートされます。
- <sup>l</sup> このページの設定が完了したら、「OK」または「キャンセル」をクリックします。

保存 - スケジュールに関する詳細情報と、行った個々の変更の保持を要求するダイアログ ボックスが表示されま す。

<span id="page-31-0"></span>キャンセル - 画面上のすべての設定を消去します。

# 侵入防御 サービス ポリシー

このセクションでは、管理者が個々の攻撃に対する設定を行えます。

- 1. 表示する攻撃の種別を特定します。種別で並べ替えるには、「種別」リストで種別を選択します。優先順位 で並べ替えるには、「優先順位」リストで優先順位レベルを選択します。
- 2. 設定する攻撃の種別を特定した後、その行にある「Config/Edit (構成/編集)」をクリックします。選択した攻 撃の「IPS シグネチャ設定」に関する具体的な情報が得られるダイアログ ボックスが表示されます このダ イアログ ボックスの上部には、選択した「シグネチャ」行からの情報が設定されています。
- 3. 編集が必要な各種別のダイアログ ボックスで以下のフィールドを設定します。
	- <sup>l</sup> 防御 この種別の攻撃に対する攻撃の防御を有効にするか、無効にするか、攻撃種別に対する 既定のグローバル設定を使用するかをリストから選択します。
	- <sup>l</sup> 検知 この種別の攻撃に対する攻撃の検知を有効にするか、無効にするか、攻撃種別に対する 既定のグローバル設定を使用するかをリストから選択します。
	- 包含するユーザ/グループ この攻撃種別でどのユーザまたはグループを含めるかをリストから選 択します。
	- 除外するユーザ/グループ この攻撃種別でどのユーザまたはグループを除外するかをリストから 選択します。
	- 包含する IP アドレス範囲 この攻撃種別で含める IP アドレス範囲をリストから選択します。
	- <sup>l</sup> 除外する IP アドレス範囲 この攻撃種別で除外する IP アドレス範囲をリスト ボックスから選択しま す。
	- スケジュール この攻撃種別に対して攻撃の防御を強制する時間範囲をリストから選択します。
	- <sup>l</sup> ログ冗長フィルタ (秒) フィルタを設定する時間 (秒単位) を入力するか、「種別設定を使用する」 を選択します。
- 4. 保存 このオプションを選択すると「侵入防御」ページに戻ります。変更が適用されます。
- 5. キャンセル このオプションを選択すると変更が破棄されます。

6

# 地域 IP フィルタの設定

<span id="page-32-0"></span>地域 IP フィルタ機能を使用すると、地理的位置に基づいて双方向の接続を遮断することができます。SonicWall ネットワーク セキュリティ装置は IP アドレスを使って接続の場所を決定します。また、地域 IP フィルタ機能では、IP アドレスの識別に影響するユーザ定義国リストを作成できます。

地域 IP フィルタ機能を使用すると、ウェブ サイト遮断時に表示されるユーザ定義メッセージを作成することもでき ます。

また、「地域 IP フィルタ > 診断」ツールを使用すると、解決された場所の表示、地域 IP キャッシュの統計やユーザ 定義の国の統計の監視、地域 IP サーバの調査を行うことができます。

#### トピック:

- <sup>l</sup> 地域 IP [フィルタの設定](#page-32-1)
- [ユーザ定義国リストの作成](#page-34-0)
- [ウェブ遮断ページの設定のカスタマイズ](#page-35-0)
- <span id="page-32-1"></span><sup>l</sup> 地域 IP [フィルタ診断の使用](#page-36-0)

### 地域 IP フィルタの設定

「設定」ページには、地域 IP フィルタで構成できる設定のグループが表示されます。こうした設定のいくつかの横 には、その設定に関する画面上のヒントを表示する (情報) アイコンがあります。

- 「国」タブで選択した国との双方向の接続を遮断する このオプションは既定で選択されています。このオ プションが有効な場合、指定した国に対する双方向の接続がすべて遮断されます。除外リストを指定する と、選択した IP の遮断を除外できます。このオプションを選択すると、次の 2 つのオプションが使用できる ようになります。
	- すべての接続 地域フィルタの 2 つのモードのうち 1 つを選択します。ファイアウォールとの双方 向の接続すべてをフィルタします。このオプションは、既定では選択されています。
	- ファイアウォール ルール基準の接続 こちらを選択すると、ファイアウォールに設定されたアクセス ルールに一致する接続だけが遮断のためにフィルタされます。
- <sup>l</sup> 地域 IP データベースがダウンロードされていない場合、パブリック IP に対するすべての接続を遮断する このオプションは、既定では選択されていません。地域 IP データベースがダウンロードされていない場合、 こちらを選択するとパブリック IP アドレスからの接続試行はすべて破棄されます。
- ユーザ定義リストを有効にする このオプションは、既定では選択されていません。ユーザ定義リストは、 IP アドレスに対する国の割り当ての誤りを訂正するために使用されます。このチェックボックスをオンにす ると、「ユーザ定義リストでファイアウォールの国を上書きする」が使用可能になります。
- ユーザ定義リストでファイアウォールの国を上書きする この選択肢は「ユーザ定義リストを有効にする」 がオンになっている場合に限り使用できます。選択すると、ユーザ定義リストにより、差異がある場合にファ イアウォール リストを上書きできます。ユーザ定義リストを有効にしていても、この上書きを選択しない限り ファイアウォール リストが優先されます。
- ログを有効にする このオプションは既定では選択されていません。選択すると、フィルタ イベントのログ が有効になります。

「国」ページには、地域 IP フィルタによって特定の国を遮断するように構成できる設定のグループが表示されま す。

- 遮断する国テーブル 遮断する国のチェックボックスをオンにします。既定では、どの国も遮断されませ ん。テーブル上部のチェックボックスをオンにして、すべての国を選択し、その後、遮断の対象から除外す る国を個別にクリックして選択解除することができます。
- すべての不明な国を遮断する リストされていない国をすべて遮断する場合は、このオプションを選択しま す。不明なパブリック IP に対する接続がすべて遮断されます。このオプションは、既定では選択されていま せん。
- 地域 IP 除外オブジェクト 承認された IP アドレスに対するすべての接続の除外リストを設定できます。 リストからアドレス グループを選択します。既定は「Default Geo-IP and Botnet Exclusion Group」です。 地域 IP 除外オブジェクトとは、地域 IP フィルタの遮断から除外する、IP アドレスのグループまたは範囲を 指定するネットワーク アドレス オブジェクト グループです。このアドレス オブジェクトまたはグループ内のす べての IP アドレスは、それが遮断対象の国のものであっても許可されます。

例えば、国 A からのすべての IP アドレスを遮断するように設定されており、国 A からの IP アドレスが検出 された場合に、このアドレスが「地域 IP 除外オブジェクト」リストに含まれていれば、この IP アドレスとの間 の双方向のトラフィックの通過が許可されます。

この機能が正しく動作するためには、国データベースがファイアウォールにダウンロードされている必要が あります。このダウンロードが失敗している場合は、ページの右上にある 「状況」 インジケータが黄色にな ります。緑色の状況は、データベースが正しくダウンロードされていることを示します。

国データベースをダウンロードするには、ファイアウォールがアドレス geodnsd.global.SonicWall.com を解決できなければなりません。

ユーザが遮断対象の国のウェブ ページへのアクセスを試みると、そのユーザのウェブ ブラウザ上に遮断 ページが表示されます。

遮断対象の国への接続が一時的で、ファイアウォールがその IP アドレスのキャッシュを持っていない場合 は、接続が即時に遮断されないことがあります。結果として、遮断対象の国への接続が時折 AppFlow 監 視に現れることがあります。しかしながら、それと同じ IP アドレスへの追加の接続は即時に遮断されま す。

次のどちらかをクリックします。

- 変更を確認する場合は「適用」。
- 変更をキャンセルする場合は「リセット」。

# <span id="page-34-0"></span>ユーザ定義国リストの作成

このセクションでは、遮断または許可する IP アドレスのユーザ定義リストを作成できます。これは、例えば、遮断さ れる国に IP アドレスが誤って関連付けられていて、そのアドレスを許可したい場合に役立ちます。ユーザ定義国リ ストがあれば、ファイアウォールで特定の IP アドレスに関連付けられている国よりも優先することで、こうした問題 を解決できます。

ネットワークセキュリティ装置でユーザ定義リストを優先的に使用するには、そのリストを有効にして「Override Firewall List (ファイアウォール リストを上書きする)」を選択する必要があります。

ユーザ定義リスト アドレス オブジェクトを追加するには、以下の手順に従います。

- 1. 「追加」をクリックして「アドレス位置の追加」ダイアログ ボックスを開きます。
- 2. 「IP アドレス」リストで、IP アドレスを選択します。
- 3. 「国」リストで、国を選択します。
- 4. 必要に応じて、「コメント」フィールドにコメントを追加できます。
- 5. 「保存」をクリックします。

#### トピック:

- [ユーザ定義リスト](#page-34-1) エントリの編集
- <span id="page-34-1"></span>• [ユーザ定義リストのエントリの削除](#page-34-2)

## ユーザ定 義リスト エントリの編 集

#### ユーザ定義リスト エントリを編集するには、以下の手順に従います。

- 1. 編集するエントリの「構成」列にある「編集」アイコンをクリックします。「Edit Address Location (アドレス位置 の編集)」ダイアログが現れ、既に設定されている、IP アドレスとそのエントリに関するコメントが表示されま す。
- 2. 「国」リストで、国を選択します。
- <span id="page-34-2"></span>3. 「保存」をクリックします。

「ユーザ定義リスト」テーブルが更新されます。

## ユーザ定義 リスト のエントリの削除

#### ユーザ定義リストのエントリを 1 つ削除するには、以下の手順に従います。

- 1. エントリの「構成」列にある「削除」をクリックするか、エントリのチェックボックスをオンにしたうえで最上部の 行にある「削除」をクリックします。確認メッセージが表示されます。
- 2. 「OK」をクリックします。

#### ユーザ定義リストの複数のエントリを削除するには、以下の手順に従います。

- 1. 削除するエントリのチェックボックスをオンにするか、最上部ですべてのエントリを選択します。「削除」が使 用可能になります。
- 2. 「削除」を選択します。確認メッセージが表示されます。
- <span id="page-35-0"></span>3. 「保存」をクリックします。

## ウェブ遮断 ページの設定 のカスタマイズ

地域 IP フィルタには、遮断されたページにユーザがアクセスしようとしたときに表示できるメッセージがあります。 IP アドレスとそれが検出された国、IP アドレスの遮断理由などの詳細な情報を、このメッセージで表示できます。 ユーザ定義メッセージを作成してユーザ定義ロゴを含めることもできます。

- 地域 IP フィルタ遮断の詳細を含める このオプションを選択すると、遮断理由、IP アドレス、国などの、遮 断の詳細が表示されます。無効にすると、情報は表示されません。既定では、このオプションは選択され ています。
- <sup>l</sup> 警告文
	- 「警告文」フィールドに表示されている既定のメッセージ、「このサイトはネットワーク管理者によって遮 断されています。」を使用する場合は、「既定の遮断ページ」をクリックします。
	- <sup>l</sup> 必要に応じて、警告文として表示するユーザ定義メッセージを入力します。メッセージは最大 100 文字で、英数字、空白、ピリオド (.)、アンダースコア (\_) のみを含めることができます。
- 「Base64 でエンコードされたロゴ アイコン」 このフィールドでは、Base 64 エンコード GIF アイコンを指定し て、既定の SonicWall ロゴの代わりに表示することができます。
	- 補足: このアイコンが有効であることを確認し、サイズはできるだけ小さくしてください。推奨サイズは 400 x 65 ピクセルです。
- プレビュー クリックすると、ウェブ サイト ページのプレビュー ウィンドウが表示されます。これにより、設定 を確認し、必要に応じて変更を加えることができます。
- 既定の遮断ページ 遮断メッセージを既定の内容にリセットします。

#### ウェブ遮断ページの設定を既定値に戻すには、以下の手順に従います。

- 1. 「既定の遮断ページ」をクリックします。
	- 重要:「Base64 でエンコードされたロゴ アイコン」フィールドは、空白のままにしておく必要があります。
- 2. 「適用」をクリックします。
- <span id="page-36-0"></span>3. 「更新」をクリックします。ダイアログ ボックスが表示され、更新のスケジュールに関する情報の入力と、変 更作成で選択したフィールドの編集が求められます。

## 地域 IP フィルタ診断の使用

「セキュリティサービス > 地域 IP フィルタ > 診断」ページでは、次の複数のツールにアクセスできます。

- <sup>l</sup> 地域 IP [キャッシュ統計](#page-36-1)
- <sup>l</sup> [ユーザ定義の国の統計](#page-36-2)
- <sup>l</sup> [解決された位置の表示](#page-37-0)
- <sup>l</sup> [アドレスの指定に誤りがある場合](#page-37-2)
- <span id="page-36-1"></span>• 地域ロケーション [サーバ調査を確認する](#page-37-1)

### 地域 IP キャッシュ統計

「地域 IP キャッシュ統計 テーブルには次の情報が含まれます。

- <sup>l</sup> ロケーション サーバ IP
- <sup>l</sup> 解決された登録数
- <sup>l</sup> 解決されなかった登録数
- **. 現在の登録数**
- <sup>l</sup> 最大 登録数
- <span id="page-36-2"></span>• ロケーション マップ数

### ユーザ定義の国の統計

「ユーザ定義の国の統計」テーブルには、リスト内のエントリ数やエントリの検索回数に関する情報が含まれてい ます。

- <sup>l</sup> 登録数
- <sup>l</sup> 呼び出し回数
- <sup>l</sup> 検索失敗回数
- <sup>l</sup> 解決回数

### <span id="page-37-0"></span>解決された位置の表示

「解決された位置の表示」ボタンを選択すると、解決された IP アドレスに関するポップアップ テーブルに次の情報 が表示されます。

- <sup>l</sup> インデックス
- <sup>l</sup> IP アドレス
- <span id="page-37-1"></span><sup>l</sup> 国

### 地域ロケーション サーバ調査を確認する

地域 IP フィルタには、以下の確認のために IP アドレスを調査する機能もあります。

- **ドメイン名または IP アドレス**
- <sup>l</sup> 発信国と、それがボットネット サーバとして分類されているかどうか
- ① | 補足: 同様のボットネット ロケーション サーバ調査ツールを「セキュリティ サービス > ボットネット フィルタ」ペー ジから利用することもできます。

#### 地域サーバを調査するには、以下の手順に従います。

- 1. 「ポリシー | セキュリティ サービス > 地域 IP フィルタ」に移動します。
- 2. 「診断」を選択します。
- 3. 「地域ロケーション サーバ調査を確認する」セクションまでスクロールします。
- 4. 「調査する IP」フィールドに IP アドレスを入力します。
- 5. 「実行」を選択します。 「結果」見出しの下に IP アドレスに関する調査結果が表示されます。

### <span id="page-37-2"></span>アドレスの指定に誤りがある場合

特定のアドレスが国の一部として誤って指定されていると判断された場合は、その問題を報告することもできま す。「ポリシー | セキュリティ サービス > 地域 IP フィルタ」ページの「補足」にある「地域 IP 状況調査」リンクをクリック してください。

このリンクにより「Submit IP for Geolocation Review」 (地理位置情報の再調査のための IP 提出) ページが表示さ れます。

7

# ボットネット フィルタの設定

<span id="page-38-0"></span>ボットネット フィルタ機能を使うと、ボットネット コマンドとコントロール サーバに対する双方向の接続を遮断したり、 ユーザ定義ボットネット リストを作成したりできます。また、ウェブ サイト遮断時に送信するユーザ定義メッセージを 作成したり、動的ボットネットの HTTP 認証を許可したりできます。このページ上の選択項目の多くには、情報アイ コンがあり、その上にマウス カーソルを置くと画面にヒントが表示されます。

#### トピック:

- ボットネット [フィルタの設定](#page-38-1)
- [ユーザ定義ボットネット](#page-39-0) リストの作成
- <sup>l</sup> 動的 HTTP [認証の設定](#page-41-1)
- [ウェブ遮断ページの設定のカスタマイズ](#page-42-0)
- <sup>l</sup> ボットネット [フィルタ診断の使用](#page-42-1)
- <span id="page-38-1"></span>• [ボットネット機能およびデータベースの状況表示](#page-45-1)

# ボットネット フィルタの設定

#### ボットネット フィルタを設定するには、以下の手順に従います。

- 1. 「ポリシー | セキュリティ サービス > ボットネット フィルタ」に移動します。
- 2. 「設定」を選択します。
- 3. ボットネット コマンドとコントロール サーバとして指定されているすべてのサーバを遮断するために「ボット ネット コマンドとコントロール サーバに対する双方向の接続を遮断する」オプションを選択にします。ボット ネット コマンドとコントロール サーバに対する双方向の接続がすべて遮断されます。このオプションは、既 定では選択されていません。

このオプションが選択されている場合、ラジオ ボタンと「ボットネット データベースがダウンロードされていな い場合、パブリック IP に対するすべての接続を遮断する」オプションが使用可能になります。

選択した IP アドレスをこの遮断動作の対象から除外するには、以下に示す手順で除外リストを使用する か、次の説明に従って、ユーザ定義ボットネット リストを作成します[。ユーザ定義ボットネット](#page-39-0) リストの作成.

- 4. 「ボットネット コマンドとコントロール サーバに対する双方向の接続を遮断する」が選択されている場合、以 下のオプションが使用できるようになります。
	- a. ボットネット フィルタの 2 つのモードから、 1 つ選択します。
		- <sup>l</sup> すべての接続: ファイアウォールとの双方向の接続すべてをフィルタします。これは既定の ボットネット遮断モードです。
- ファイアウォール ルール基準の接続: 装置上で設定されたアクセス ルールに一致する接 続だけを遮断します。
- b. ボットネット データベースがダウンロードされていないとき、パブリック IP に対するすべての接続を 遮断する場合は「ボットネット データベースがダウンロードされていない場合、パブリック IP に対す るすべての接続を遮断する」を選択します。このオプションは、既定では選択されていません。
- 5. ユーザ定義ボットネット リストを有効にするには、「ユーザ定義ボットネット リストを有効にする」を選択しま す。このオプションは、既定では選択されていません。

「ユーザ定義ボットネットリストを有効にする」が選択されていない場合は、ネットワークセキュリティ装置上 にあるボットネット データベースのみが検索されます。ステップ6に進みます。

「ユーザ定義ボットネット リストを有効にする」を選択してユーザ定義リストを有効にすると、IP アドレスに対 する国の識別に影響を及ぼす場合があります。

a. ボットネット識別時には、ユーザ定義ボットネット リストが最初に検索されます。

b. IP アドレスが解決されない場合は、ファイアウォールのボットネット データベースが検索されます。

ユーザ定義ボットネット リストからの IP アドレスが解決されない場合、そのアドレスはボットネット IP アドレ スまたは非ボットネット IP アドレスのどちらかとして識別され、その結果に従って対処が行われます。

- 6. ボットネット フィルタ関連のイベントをログするために、「ログを有効にする」を選択します。
- 7. 必要に応じて、指定したアドレス オブジェクト/アドレス グループに属するすべての IP アドレスを含む除外リ ストを設定できます。このリストに属するすべての IP アドレスが遮断の対象から除外されます。除外リスト を有効にするには、「ボットネット除外オブジェクト」リストからアドレス オブジェクトまたはアドレス グループを 選択します。

既定の除外オブジェクトは「Default Geo-IP and Botnet Exclusion Group」です。独自のアドレス オブジェクト やアドレス グループオブジェクトを作成することができます .

<span id="page-39-0"></span>8. 「適用」をクリックします。

### ユーザ定 義 ボット ネット リスト の作 成

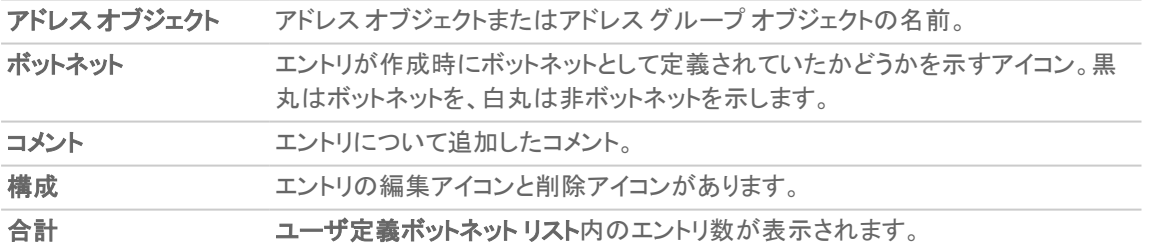

IP アドレスはボットネットとして誤ってマークされることがあります。こうした分類の誤りがあると、IP アドレスの不適 切/不必要なフィルタリングが行われる可能性があります。ユーザ定義ボットネット リストがあれば、特定の IP アド レスに対するボットネット タグよりも優先することで、こうした問題を解決できます。

#### トピック:

- <sup>l</sup> [ユーザ定義ボットネット](#page-40-0) リストの作成
- [ユーザ定義ボットネット](#page-40-1) リストのエントリの編集
- [ユーザ定義ボットネット](#page-41-0) リストのエントリの削除

### <span id="page-40-0"></span>ユーザ定義ボットネット リストの作成

重要:ファイアウォールでユーザ定義ボットネット リストを使用するには、次の説明に従って、このリストを有効 「にする必要があります。「ボットネット[フィルタの設定」](#page-38-0).

#### ユーザ定義ボットネット リストを作成するには、以下の手順に従います。

- 1. 「ポリシー | セキュリティ サービス > ボットネット フィルタ |に移動します。
- 2. 「設定」を選択します。
- 3. 「ユーザ定義ボットネットリスト」を選択し、「適用」をクリックします。
- 4. 「ユーザ定義ボットネットリスト」を選択し、追加アイコンを選択します。「アドレス位置の追加」ダイアログが 表示されます。
- 5. 「ボットネット IP アドレス」リストから、IP アドレス オブジェクトを選択するか、新しいアドレス オブジェクトを作 成します。
	- 重要:アドレス オブジェクトは、ユーザ定義国リストにある他のどのアドレス オブジェクトとの重複も許さ れません。ただし、異なるアドレス オブジェクトに同じ国 ID を持たせることはできます。
		- アドレスオブジェクトの作成... 「アドレス位置の追加」ダイアログが表示されます。
			- 1. 『SonicWall SonicOS 7 ポリシー』の説明に従って、新しいアドレスオブジェクトを制限付きで 作成します。許可されている種別は次のとおりです。
				- 1. ホスト
				- 2. 範囲
				- 3. ネットワーク

4. 上記の 3 つの種別の任意の組み合わせで構成されるグループ その他すべての種別は、許可されていない種別であり、ユーザ定義ボットネット リストに追 加できません。

- アドレスグループの作成... 「アドレス位置の追加」ダイアログが表示されます。
- 『SonicWall SonicOS <sup>7</sup> ポリシー』の説明に従って、新しいアドレス オブジェクトを作成します。
- <sup>l</sup> 既に定義されているアドレス オブジェクトまたはアドレス グループ
- 6. このアドレス オブジェクトが既知のボットネットである場合は、「ボットネット」チェックボックスをオンにします。
- 7. 必要に応じて、「コメント」フィールドにコメントを入力します。
- <span id="page-40-1"></span>8. 「OK」をクリックします。

### ユーザ定義ボットネット リストのエントリの編集

#### ユーザ定義ボットネット リストのエントリを編集するには、以下の手順に従います。

- 1. 「ユーザ定義ボットネットリスト」テーブルで、編集するエントリの「構成」列にある「編集」アイコンを選択しま す。「アドレス位置の追加」ダイアログにそのエントリが表示されます。
- 2. 変更を加えます。
- 3. 「保存」をクリックします。

「ユーザ定義ボットネットリスト」テーブルが更新されます。

## <span id="page-41-0"></span>ユーザ定義ボットネット リストのエントリの削除

#### ユーザ定義ボットネット リストのエントリを削除するには、以下の手順に従います。

- 1. 次のいずれかを行います。
	- エントリの「設定」列にある削除アイコンを選択します。
	- <sup>l</sup> エントリのチェックボックスをオンにし、「削除」ボタンを選択します。
- 2. 確認メッセージが表示されます。
- 3. 「確認」をクリックします。

#### 複数のエントリを削除するには、以下の手順に従います。

- 1. 削除するエントリのチェックボックスをオンにします。「削除」ボタンが使用可能になります。
- 2. 「削除」を選択します。確認メッセージが表示されます。
- 3. 「確認」をクリックします。

#### すべてのエントリを削除するには、以下の手順に従います。

- 1. テーブル見出しにある該当するチェックボックスをオンにします。
- 2. 「削除」を選択します。確認メッセージが表示されます。
- <span id="page-41-1"></span>3. 「確認」をクリックします。

## 動的 HTTP 認証の設定

SonicOS では、動的ボットネットの設定で HTTP URL に対するユーザ名とパスワードが受け入れられ、その情報 が HTTP ヘッダーで送信されるため、ネットワーク セキュリティ装置は必要な情報を取得します。

#### 動的 HTTP 認証を設定するには、以下の手順に従います。

- 1. 「ポリシー | セキュリティ サービス > ボットネット フィルタ」に移動します。
- 2. 「動的ボットネット リスト サーバ」をクリックします。
- 3. 「ボットネット リストの定期ダウンロードを有効にする」を選択します。このオプションは、既定では選択され ていません。
- 4. 「ダウンロード間隔」からダウンロードの頻度を選択します。
	- $5$  minutes  $(R, \pm)$
	- $-15$  minutes
	- $-1$  hour
	- $. 24$  hours

ネットワーク セキュリティ装置は、指定された間隔でボットネット ファイルをサーバからダウンロードします。

- 5. 「プロトコル」で、ファイルを取得するためにネットワーク セキュリティ装置がバックエンド サーバとの通信で 使用するプロトコルを選択します。
	- <sup>l</sup> FTP (既定)
	- HTTPS
- 6. 「サーバ IP アドレス」フィールドに、ボットネット リスト ファイルのダウンロード先となるサーバの IP アドレス を入力します。
- 7. 「ログイン ID」フィールドに、ネットワーク セキュリティ装置がサーバへの接続に使用するログイン ID を入力 します。
- 8. 「パスワード」フィールドに、ネットワーク セキュリティ装置がサーバへの接続に使用するパスワードを入力 します。
- 9. 「ディレクトリ パス」フィールドに、ネットワーク ヤキュリティ装置がボットネット ファイルを取得するファイア ウォールのディレクトリ パスを入力します。このサーバ ディレクトリ パスは、既定のルート ディレクトリから の相対パスです。
- 10. 「ファイル名」フィールドに、ダウンロードするサーバ上のファイルの名前を入力します。
- <span id="page-42-0"></span>11. 「適用」をクリックします。

## ウェブ遮断 ページの設定 のカスタマイズ

ボットネット フィルタには、ページが遮断されたときに表示される既定のメッセージがあります。このメッセージはカ スタマイズしたり、独自のロゴを含めたりすることができます。

#### ユーザ定義メッセージを作成してユーザ定義ロゴを含めるには、以下の手順に従います。

- 1. 「ポリシー | セキュリティ サービス > ボットネット フィルタ」に移動します。
- 2. 「ウェブ遮断ページ」を選択し、「ボットネットフィルタ遮断の詳細を含める」オプションを選択します。このオ プションは、既定では選択されています。 このオプションを有効にすると、遮断理由、IP アドレス、国などの、遮断の詳細が表示されます。このオプ ションを無効にすると、すべての情報が表示されなくなります。
- 3. 以下のいずれかを実行します。
	- <sup>l</sup> 「警告文」フィールドに表示されている既定のメッセージ、「このサイトはネットワーク管理者によって 遮断されています。」を使用する場合は、「既定の遮断ページ」ボタンをクリックします。
	- ボットネット フィルタ遮断ページに表示するユーザ定義メッセージを「警告文」フィールドで指定しま す。指定できるメッセージは最大 100 文字です。
- 4. 必要に応じて、「Base64 でエンコードされたロゴ アイコン」フィールドで、Base 64 エンコード GIF アイコンを表 示するように指定することもできます。
	- 補足: 有効なアイコン画像を使用し、サイズをできるだけ小さくしてください。推奨サイズは 400 x 65 ピ クセルです。
- 5. カスタマイズしたメッセージとロゴ (または既定のメッセージとロゴ) のプレビューを表示するには、「プレ ビュー」ボタンをクリックします。警告メッセージが表示されます。
- 6. 「OK」をクリックします。「ウェブ サイトが遮断されました」というメッセージが表示されます。
- 7. 「ウェブ サイトが遮断されました」というメッセージを閉じます。
- <span id="page-42-1"></span>8. 「適用」をクリックします。

### ボットネット フィルタ診断の使用

「ポリシー | セキュリティ サービス > ボットネット フィルタ」ページでは、次の複数のツールにアクセスできます。

- ボットネット [キャッシュ統計](#page-44-0)
- [ボットネットの統計](#page-44-1)
- [解決されたボットネット位置の表示](#page-44-2)
- <sup>l</sup> [ボットネットサーバ調査を確認する](#page-44-3)
- [アドレスの指定に誤りがある場合](#page-45-0)

### <span id="page-44-0"></span>ボットネット キャッシュ統計

「ボットネット キャッシュ統計」テーブルには次の情報が含まれます。

- <sup>l</sup> ロケーション サーバ IP
- <sup>l</sup> 解決された登録数
- <sup>l</sup> 解決されなかった登録数
- **現在の登録数**
- <sup>l</sup> 最大 登録数
- <span id="page-44-1"></span>• 検知されたボットネット

### ボットネットの統計

「診断」ビューには、ユーザ定義ボットネットと動的ボットネットの両方の統計が表示されます。「ユーザ定義ボット ネットの統計」および「動的ボットネットの統計」テーブルには、リスト内のエントリ数やエントリの検索回数に関する 情報が含まれています。

- <sup>l</sup> 登録数
- <sup>l</sup> 呼び出し回数
- <sup>l</sup> 検索失敗回数
- <span id="page-44-2"></span><sup>l</sup> 解決回数

### 解決されたボットネット位置の表示

「診断」セクションの「ボットネットの表示」を選択すると、以下の情報から成る、解決された IP アドレスに関する テーブルが表示されます。

- <sup>l</sup> インデックス
- <span id="page-44-3"></span>• IP アドレス - ボットネットの IP アドレス

### ボットネットサーバ調査を確認する

ボットネット フィルタには、以下の確認のために IP アドレスを調査する機能もあります。

- <sup>l</sup> ドメイン名または IP アドレス
- <sup>l</sup> 発信国と、サーバがボットネット サーバとして分類されているかどうか

ボットネット サーバ調査ツールは、「システム > 診断」ページからも利用できます。

#### ボットネット サーバを調査するには、以下の手順に従います。

- 1. 「ポリシー | セキュリティ サービス > ボットネット フィルタ」に移動します。
- 2. 「診断」を選択します。
- 3. 「ボットネット サーバ調査の確認」セクションまでスクロールします。
- 4. 「調査する IP」フィールドに IP アドレスを入力します。
- 5. 「Go」を選択します。 「結果」 見出しの下に IP アドレスに関する調査結果が表示されます。

## <span id="page-45-0"></span>アドレスの指定に誤りがある場合

あるアドレスが間違ってボットネットとしてマークされていると考えられる場合、またはボットネットとしてマークされる べきと考えられる場合は、この問題を「SonicWall ボットネット IP 状況調査」で報告してください。具体的には、次の いずれかの操作を行います。

- <sup>l</sup> 「ポリシー > セキュリティ サービス > ボットネット フィルタ」ページの「診断」にある iマーク のリンクをクリックし ます。
- <span id="page-45-1"></span><sup>l</sup> 「SonicWall [ボットネット](http://botnet.global.sonicwall.com/view;jsessionid=9BFA78010449CC87DCE8352B3DC6F963) IP 状況調査」に移動します。

# ボットネット機能およびデータベースの状況表 示

- <sup>l</sup> ボットネット機能およびデータベースの状況を表示するには、「状況」アイコンをクリックします。状況を示す ポップアップが表示されます。
- <sup>l</sup> ポップアップを閉じるには、「X」をクリックします。

アプリケーション制御の設定

8

<span id="page-46-0"></span>アプリケーション制御はライセンスされたサービスであり、この機能を使用するには該当するサービスを有効にす る必要があります。

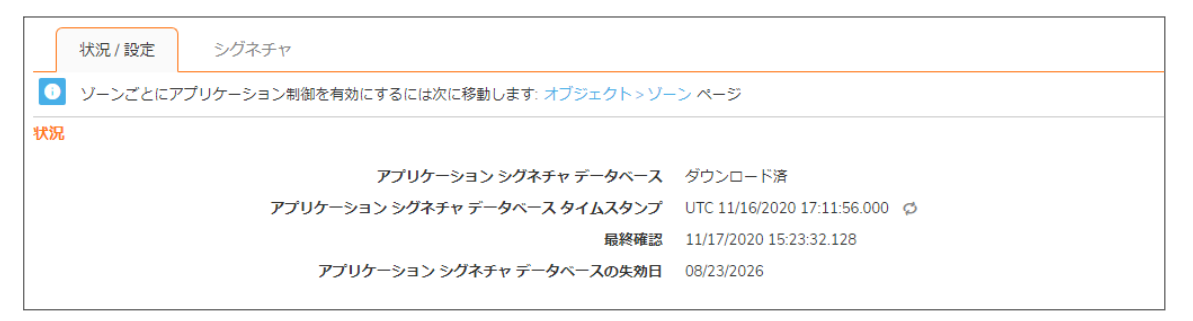

「ポリシー | セキュリティ サービス > アプリケーション制御」ページでは、種別、アプリケーション、シグネチャを使用し てグローバルなアプリケーション制御ポリシーを設定できます。アプリケーションのある種別全体の遮断とログ記録 を迅速に有効化したり、個々のアプリケーションや個々のシグネチャを容易に特定して同じ処理を実行したりでき ます。有効にすると、「ポリシー | セキュリティサービス > アプリケーション ルール」ページでポリシーを作成しなくて も、種別、アプリケーション、またはシグネチャのグローバルな遮断またはログ記録が行われます。すべてのアプリ ケーション検知および防御の設定は「ポリシー | セキュリティサービス > アプリケーション制御」ページで利用できま す。

補足: 「ポリシー | セキュリティ サービス > アプリケーション制御 | アプリケーション制御のグローバル設定」ペー ジで「アプリケーション制御を有効にする」が選択されている場合、精密パケット検査 (DPI) に合格したすべて のトラフィックで Connection Closed Syslog メッセージに dpi=1 の Syslog タグが表示されます。DPI を通過しな かったトラフィックでは、Connection Closed Syslog メッセージで dpi=0 と表示されます。Syslog タグ フィールド説 明のインデックスの詳細と、SPI タグを説明する Syslog の例については、『SonicOS ログ イベント管理ガイド』 を参照してください。

#### このページでは次の設定を使用できます。

- <sup>l</sup> 種別、アプリケーション、またはシグネチャを選択する。
- <sup>l</sup> 遮断またはログ記録、あるいはこれら両方の動作を選択する。
- <sup>l</sup> 動作に含めたり除外したりするユーザ、グループ、または IP アドレス範囲を指定する。
- <sup>l</sup> 制御を執行するスケジュールを設定する。

これらのアプリケーション制御設定はアプリケーション ルール ポリシーとは独立したものですが、ここで使用できる 任意の種別、アプリケーション、またはシグネチャでアプリケーション一致オブジェクトを作成して、それらの一致オ ブジェクトをアプリケーション ルール ポリシーで使用することもできます。詳細については、「アプリケーション リスト オブジェクトについて」および「アプリケーション リスト オブジェクトの設定」を参照してください。

ビデオ: アプリケーション制御の設定例を示す情報ビデオがオンラインで提供されています ([https://www.sonicwall.com/ja-jp/support/video-tutorials\)](https://www.sonicwall.com/support/video-tutorials)。

トピック:

- <sup>l</sup> [アプリケーション制御ポリシーの作成について](#page-47-0)
- <sup>l</sup> [アプリケーション制御の状況の表示](#page-47-1)
- [アプリケーション制御のグローバル設定について](#page-51-0)
- [アプリケーション制御のグローバル設定の構成](#page-50-1)
- [シグネチャの表示](#page-58-0)
- <sup>l</sup> [プリケーション制御の種別ごとの設定](#page-52-1)
- アプリケーション部制御のアプリケーションごとの設定
- <span id="page-47-0"></span><sup>l</sup> [アプリケーション制御のシグネチャごとの設定](#page-56-0)

# アプリケーション制御ポリシーの作成について

「ポリシー | セキュリティサービス > アプリケーション制御」ページの設定手法では、特定の種別、アプリケーション、 またはシグネチャをきめ細かく制御できます。これには、きめ細かなログ制御や、ユーザ、グループ、または IP アド レス範囲の包含および除外、スケジュールのきめ細かな設定が含まれます。ここでの設定はグローバルなポリ シーであり、どんな個別のアプリケーション ルール ポリシーからも独立しています。

#### このページでは次の設定を使用できます。

- <sup>l</sup> 種別、アプリケーション、またはシグネチャを選択する。
- <sup>l</sup> 遮断またはログ記録、あるいはこれら両方の動作を選択する。
- <sup>l</sup> 動作に含めたり除外したりするユーザ、グループ、または IP アドレス範囲を指定する。
- <sup>l</sup> 制御を執行するスケジュールを設定する。

これらのアプリケーション制御設定はアプリケーション ルール ポリシーとは独立したものですが、この場所または 「オブジェクト)アドレス」ページで使用できる任意の種別、アプリケーション、またはシグネチャで アプリケーション一致オブジェクトを作成して、それらの一致オブジェクトをアプリケーション ルール ポリシーで使用 することもできます。これにより、アプリケーション ルールで設定できる動作やその他の多様な設定を使用できま す。アプリケーション ルールに関するこうしたポリシーベースのユーザ インターフェースの詳細については、「アプリ ケーション リスト オブジェクトについて」を参照してください。

# <span id="page-47-1"></span>アプリケーション制御の状況の表示

「アプリケーション制御状況」の情報は、「ポリシー | セキュリティサービス > アプリケーション制御」ページの上部に 表示されます。

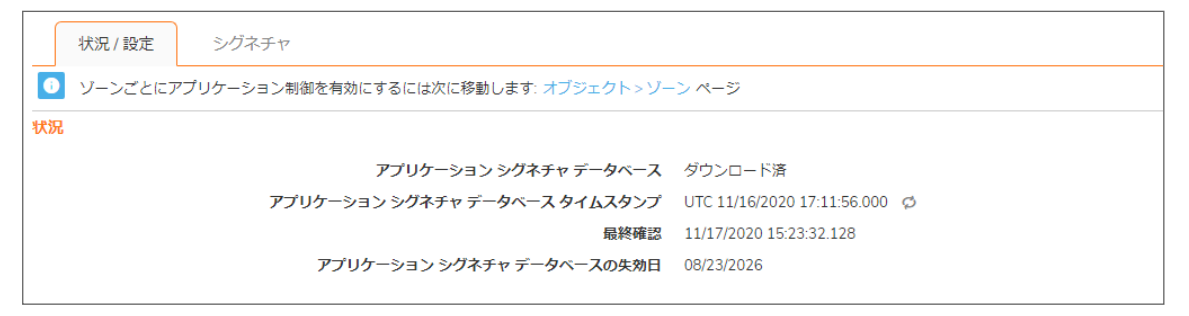

48

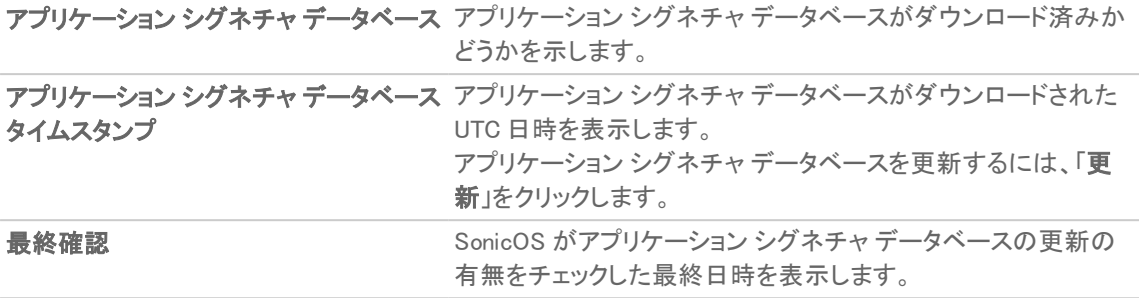

アプリケーション シグネチャ データベース アプリケーション シグネチャ データベースの有効期限が切れる の失効日 日を表示します。

「アプリケーション制御の状況」セクションは、シグネチャデータベースに関する情報を表示し、データベースを更新 できます。

<span id="page-48-0"></span>ゾーンごとにアプリケーション制御を有効にするには、「アプリケーション制御状況」セクションの上の「補足」に示さ れている「オブジェクト | 一致オブジェクト > ゾーン | ページへのリンクをクリックします。

## アプリケーション制御の有効化

<span id="page-48-1"></span>アプリケーション制御を使用するには、グローバルに有効にする必要があります。また、アプリケーション トラフィッ クのあるネットワーク ゾーンで有効にする必要があります。

### グローバルなアプリケーション制御の有効化

#### アプリケーション制御をグローバルに有効にするには、以下の手順に従います。

- 1. 「ポリシー | セキュリティサービス > アプリケーション制御 | アプリケーション制御のグローバル設定」ページ に移動します。
- 2. 「アプリケーション制御を有効にする」を選択します。
- <span id="page-48-2"></span>3. 「送信」をクリックします。

### ゾーンごとのアプリケーション制御の有効化

#### アプリケーション制御をネットワーク ゾーンごとに有効にするには、以下の手順に従います。

1. 「オブジェクト| 一致オブジェクト > ゾーン」ページに移動します。「+ ゾーンの追加」または「構成」をクリックし て、目的のゾーンを編集します。「ゾーン設定」ダイアログが表示されます。

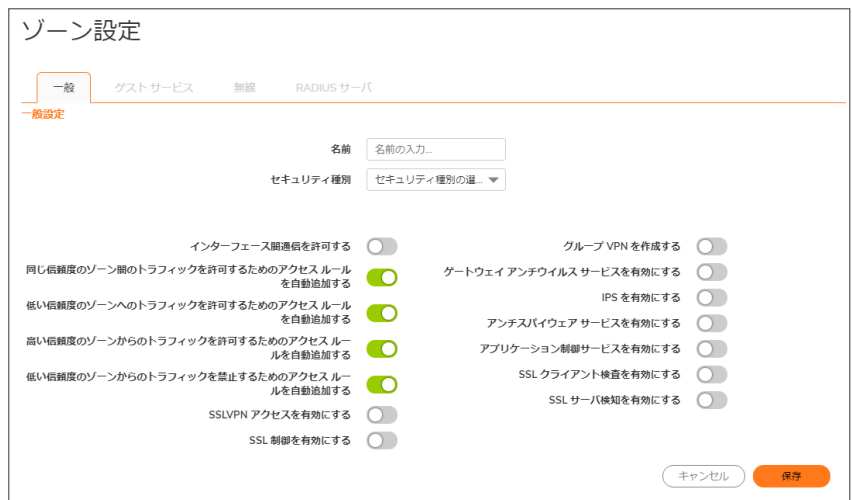

- 2. 「アプリケーション制御サービスを有効にする」を選択します。
- 3. 「保存」をクリックします。
	- | 補足: あるネットワーク ゾーン内のトラフィックにアプリケーション制御ポリシーが適用されるのは、その ゾーンで「アプリケーション制御サービスを有効にする」を選択している場合に限ります。アプリケーショ ン ルール ポリシーは独立しており、ネットワーク ゾーンに対するアプリケーション制御の設定には影 響されません。

「オブジェクト| 一致オブジェクト>ゾーン」ページでは、アプリケーション制御サービスが有効になっているす べてのゾーンの「アプリケーション制御」列に緑色のインジケータが表示されます。

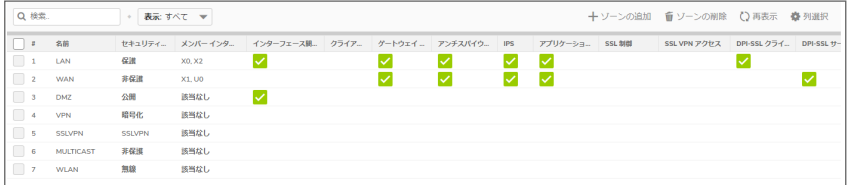

### <span id="page-49-0"></span>ログとログフィルタ間隔の設定

すべてのアプリケーションでログを有効にして、冗長フィルタ間隔を指定するには、以下の手順に従います。

- 1. 「ポリシー | セキュリティサービス > アプリケーション制御 | アプリケーション制御のグローバル設定」ページ に移動します。
- 2. 「すべてのアプリケーションでログを有効にする」を選択します。
- 3. 「グローバルログ冗長フィルタ間隔」フィールドに、グローバルログ冗長フィルタの間隔を秒数で入力しま す。範囲は 0~86400 秒で、既定値は 60 秒です。
- 4. 「送信」をクリックします。

## <span id="page-50-0"></span>アプリケーション制御ファイル名のログの有効化

アプリケーション制御のプロセス、パケット、またはフローとして明示的に識別されたファイル名または対象 URI ごとの通知を許可するには、以下の手順に従います。

- 1. 「ポリシー | セキュリティサービス > アプリケーション制御 | アプリケーション制御のグローバル設定」ページ に移動します。
- 2. 「ファイル名のログを有効にする」をクリックします。
- <span id="page-50-1"></span>3. 「送信」をクリックします。

# アプリケーション制御のグローバル設定の構成

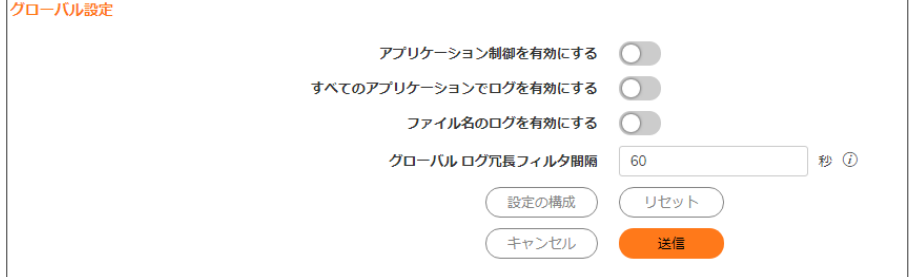

「ポリシー | セキュリティサービス > アプリケーション制御 | アプリケーション制御のグローバル設定」ページには、以 下のグローバル設定が含まれています。

- <sup>l</sup> アプリケーション制御を有効にする
- <sup>l</sup> すべてのアプリケーションでログを有効にする
- ファイル名のログを有効にする
- グローバル ログ冗長フィルタ間隔

アプリケーション制御はライセンスされたサービスであり、この機能を使用するには該当するサービスも有効にす る必要があります。アプリケーション制御およびアプリケーション ルール ポリシーのログおよび除外リストを設定し たり、ポリシーを工場出荷時のデフォルトにリセットすることもできます。詳細については、[「アプリケーション制御の](#page-51-0) [グローバル設定について](#page-51-0)」を参照してください。

#### トピック:

- <sup>l</sup> [アプリケーション制御の有効化](#page-48-0)
- <sup>l</sup> ログとログ [フィルタ間隔の設定](#page-49-0)
- [アプリケーション制御ファイル名のログの有効化](#page-50-0)

# <span id="page-51-0"></span>アプリケーション制御のグローバル設定について

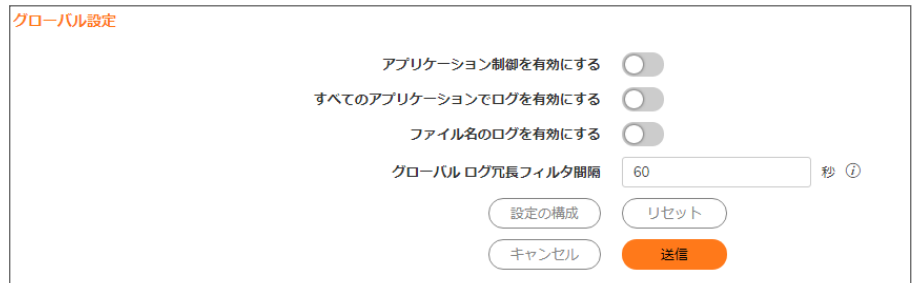

「ポリシー | セキュリティサービス > アプリケーション制御| パージには、次のグローバル設定が含まれています。

- アプリケーション制御を有効にする アプリケーション制御はライセンスされたサービスであり、この機能を 有効にする必要があります。「オブジェクト| 一致オブジェクト > ゾーン ページからゾーンごとに有効にする 必要もあります。
- すべてのアプリケーションでログを有効にする 有効にすると、アプリケーション制御とアプリケーション ルールのポリシーの一致と動作が記録されます。
- ファイル名のログを有効にする 有効にすると、アプリケーション制御がパケットまたはフローを処理すると き明示的に識別した各ファイル名と対象の URI が管理者に通知されます。この通知にはログ メカニズム が利用され、次の方法でいくつかのメッセージ形式の出力を得ることができます。
	- 「監視 | ログ > システム ログ | ページの SonicOS イベント ログ。
	- <sup>l</sup> 「デバイス | ログ > Syslog」ページの Syslog ビューア。

補足: ファイル名のログの詳細については、『 SonicOS ログ管理ガイド』を参照してください。

• グローバル ログ冗長フィルタ間隔 - 同じポリシーが複数回発生しても、繰り返しログに記録されない間隔 を秒単位で指定します。範囲は 0~99999 秒で、既定値は 60 秒です。

グローバル ログ冗長設定は、すべてのアプリケーション制御のイベントに適用されます。ゼロに設定した 場合、通過トラフィック内で検知されたポリシーの一致ごとに 1 つのログ エントリが作成されます。その他 の値は、同じポリシーでの一致に対するログ エントリ間の最小秒数を指定します。例えば、ログ冗長設定 として 10 を指定した場合、それぞれのポリシーの一致に対して 10 秒ごとに 1 つのメッセージが作成され ます。ログの冗長性も設定できます。

- <sup>l</sup> 「アプリケーション制御ポリシーの編集」ダイアログで、ポリシーごとに設定します。
- 「アプリケーション制御種別の編集」ダイアログで、種別ごとに設定します。

<sup>l</sup> 「アプリケーション制御アプリケーションの編集」ダイアログで、アプリケーションごとに設定します。 それぞれのポリシー設定に対して行われるポリシー単位のログ冗長フィルタ設定は、グローバル ログ冗 長フィルタ設定よりも優先されます。

# <span id="page-52-0"></span>アプリケーション制御詳細設定の構成

#### トピック:

- <sup>l</sup> [アプリケーション制御詳細の種別ごとの設定](#page-52-1)
- <sup>l</sup> [アプリケーション制御詳細のアプリケーションごとの設定](#page-54-0)
- <sup>l</sup> [アプリケーション制御詳細のシグネチャごとの設定](#page-56-0)
- <span id="page-52-1"></span><sup>l</sup> [シグネチャの表示](#page-58-0)

## アプリケーション制 御詳細の種別ごとの設定

種別に基づく設定は、「ポリシー | セキュリティサービス > アプリケーション制御 | シグネチャ」ページで最も広範囲に わたるポリシー設定の方法です。種別のリストは、「シグネチャ種別」ドロップダウン メニューで使用できます。

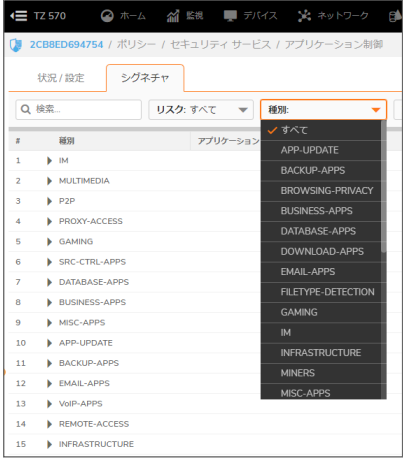

アプリケーション制御ポリシーをアプリケーション種別に対して設定するには、以下の手順に従います。

- 1. 「ポリシー | セキュリティサービス > アプリケーション制御 | シグネチャ」ページに移動します。
- 2. 「種別」ドロップダウン メニューからアプリケーション種別を選択します。種別を選択すると、フィールドの右 側にある「構成」アイコンが有効になります。
- 3. 「構成」をクリックすると、選択した種別の「アプリケーション制御種別の設定」ダイアログが表示されます。

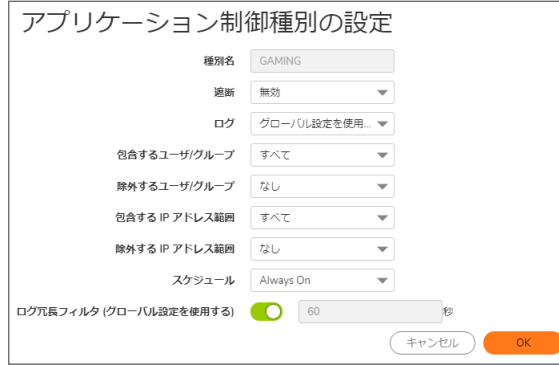

- 4. この種別のアプリケーションを遮断するには、「遮断」ドロップダウンメニューで「有効」を選択します。
- 5. この種別のアプリケーションが検出されたときにログ エントリを作成するには、「ログ」ドロップダウンリスト で「有効」を選択します。
- 6. 選択した遮断やログ記録の動作の対象を特定のユーザまたはユーザのグループに設定するには、「包 含するユーザ/グループ」ドロップダウン メニューからユーザ グループまたは個々のユーザを選択します。 「すべて」を選択すると、このポリシーがすべてのユーザに適用されます。
- 7. 選択した遮断やログ記録の動作の対象から特定のユーザまたはユーザのグループを除外するには、「除 外するユーザ/グループ」ドロップダウン メニューからユーザ グループまたは個々のユーザを選択します。 「なし」を選択すると、このポリシーがすべてのユーザに適用されます。
- 8. 選択した遮断やログ記録の動作の対象を特定の IP アドレスまたはアドレス範囲に設定するには、「包含 する IP アドレス範囲」ドロップダウン メニューからアドレス グループまたはアドレス オブジェクトを選択しま す。「すべて」を選択すると、このポリシーがすべての IP アドレスに適用されます。
- 9. 選択した遮断やログ記録の動作の対象から特定の IP アドレスまたはアドレス範囲を除外するには、「除 外する IP アドレス範囲」ドロップダウン メニューからアドレス グループまたはアドレス オブジェクトを選択し ます。「なし」を選択すると、このポリシーがすべての IP アドレスに適用されます。
- 10. このポリシーを特定の曜日や特定の時間だけ有効にするには、「スケジュール」ドロップダウンメニューか ら次のスケジュールのいずれかを選択します。

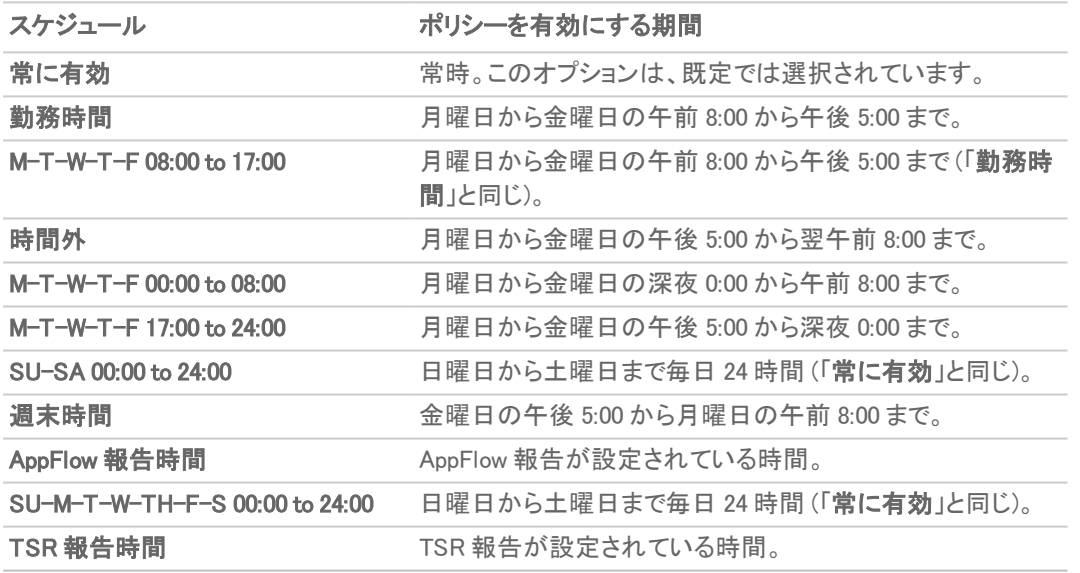

#### スケジュール オプション

- 11. 既定では、「グローバル設定を使用する」オプションが選択されており、既定値の60秒を変更できません (フィールドは淡色表示になっています)。繰り返し発生するイベントのログ エントリ間隔を変更するには:
	- a. 「グローバル設定を使用する」チェックボックスをオフにします。フィールドが使用可能になります。
	- b. 「ログ冗長フィルタ」フィールドに間隔を秒数で入力します。最小秒数は 0 (間隔なし)、最大秒数は 999999、既定値は 0 です。
- 12. 「OK」をクリックします。

## <span id="page-54-0"></span>アプリケーション制 御詳細のアプリケーションごとの設 定

アプリケーションに基づく設定は、「ポリシー | セキュリティサービス > アプリケーション制御 | シグネチャ」ページでの 中間レベルのポリシー設定であり、種別に基づくレベルとシグネチャに基づくレベルの中間に位置付けられます。

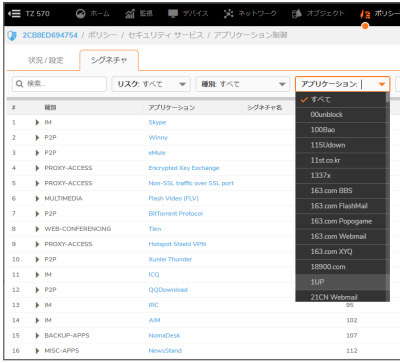

この設定方法では、同じ種別内の他のアプリケーションに影響を及ぼすことなく単一のアプリケーションのシグネ チャに対してのみポリシーを執行する場合に、そのアプリケーションに特定のポリシー ルールを作成できます。

#### アプリケーション制御ポリシーを特定のアプリケーションに対して設定するには、以下の手順に従います。

- 1. 「ポリシー | セキュリティサービス > アプリケーション制御 | シグネチャ」ページに移動します。
- 2. 「アプリケーション」ドロップダウン メニューからアプリケーションを選択します (種別を選択しなかった場合 は、選択したアプリケーションの種別に変わります)。アプリケーションを選択すると、フィールドの右側に「設 定」ボタンが表示されます。

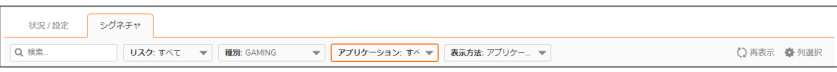

3. 「設定」をクリックして、選択したアプリケーションの「アプリケーション制御シグネチャの設定」ダイアログを 表示します。

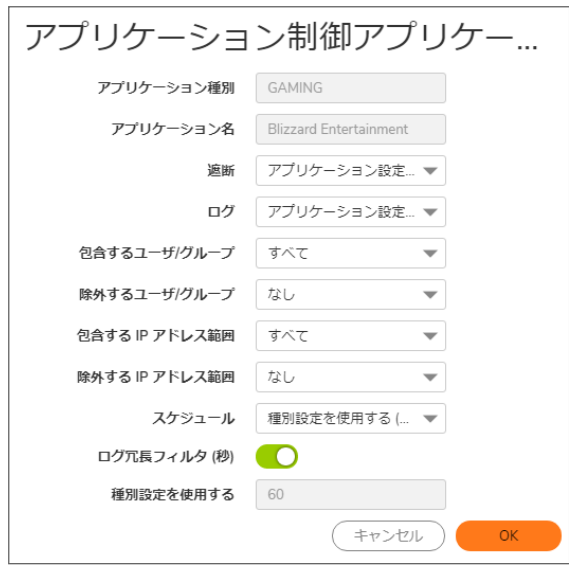

ヒント:アプリケーションの「遮断」設定が「種別を選択してください」に設定されている場合: カテゴリ設定がアプリケーションの設定を上書きしないようにするには、必要に応じて「遮断」の設定を 「有効」または「無効」に変更し、このダイアログで必要な値を選択します。

このダイアログの上部にあるフィールド「アプリケーション種別」および「アプリケーション名」は編集できませ ん。他の設定パラメータには、アプリケーションが属する種別の現在の設定が既定で設定されます。種別 の設定に対するこの関係を 1 つ以上のフィールドで維持するには、それらのフィールドでのこうした選択を そのままにしておきます。

- 4. このアプリケーションを遮断するには、「遮断」ドロップダウン メニューで「有効」を選択します。
- 5. このアプリケーションが検出されたときにログ エントリを作成するには、「ログ」ドロップダウン メニューで「有 効」を選択します。
- 6. 選択した遮断やログ記録の動作の対象を特定のユーザまたはユーザのグループに設定するには、「包 含するユーザ/グループ」ドロップダウン メニューからユーザ グループまたは個々のユーザを選択します。 「すべて」を選択すると、このポリシーがすべてのユーザに適用されます。
- 7. 選択した遮断やログ記録の動作の対象から特定のユーザまたはユーザのグループを除外するには、「除 外するユーザ/グループ」ドロップダウン メニューからユーザ グループまたはユーザを選択します。「なし」を 選択すると、このポリシーがすべてのユーザに適用されます。
- 8. 選択した遮断やログ記録の動作の対象を特定の IP アドレスまたはアドレス範囲に設定するには、「包含 する IP アドレス範囲」ドロップダウン メニューから「アドレス グループ」または「アドレス オブジェクト」を選択 します。「すべて」を選択すると、このポリシーがすべての IP アドレスに適用されます。
- 9. 選択した遮断やログ記録の動作の対象から特定の IP アドレスまたはアドレス範囲を除外するには、「除 外する IP アドレス範囲 Iドロップダウン メニューから「アドレス グループ」または「アドレス オブジェクト」を選 択します。「なし」を選択すると、このポリシーがすべての IP アドレスに適用されます。
- 10. このポリシーを特定の曜日や特定の時間だけ有効にするには、「スケジュール」ドロップダウン メニューか らスケジュールのいずれかを選択します。スケジュールのリストについては、「スケジュール オプション」を参 照してください[。アプリケーション制御詳細の種別ごとの設定](#page-52-1).
- 11. 既定では、「ログ冗長フィルタ」の「種別設定を使用する」オプションが選択されています。このフィールドは 淡色表示になっていて変更できません。繰り返し発生するイベントのログ エントリ間隔を変更するには:
	- a. 「グローバル設定を使用する」チェックボックスを無効にします。フィールドが使用可能になります。
	- b. 「ログ冗長フィルタ」フィールドに間隔を秒数で入力します。最小秒数は 0 (間隔なし)、最大秒数は 999999、既定値は 0 です。

<span id="page-56-0"></span>12. 「OK」をクリックします。

# アプリケーション制 御詳細のシグネチャごとの設定

シグネチャに基づく設定は、「ポリシー | セキュリティサービス > アプリケーション制御 | シグネチャ」ページで最も具 体的なレベルのポリシー設定です。

特定のシグネチャに基づくポリシーを設定すると、同じアプリケーションの他のシグネチャに影響を及ぼすことなく 個々のシグネチャに対してポリシーを設定できます。

#### アプリケーション制御ポリシーを特定のシグネチャに対して設定するには、以下の手順に従います。

- 1. 「ポリシー | セキュリティサービス > アプリケーション制御 | シグネチャ」ページに移動します。
- 2. 「シグネチャ」ドロップダウン メニューで シグネチャ を選択します。

① | ヒント:必要に応じて、「種別」ドロップダウン メニューまたは「アプリケーション」ドロップダウン メニュー からカテゴリを選択して、表示されるシグネチャの数を減らします。

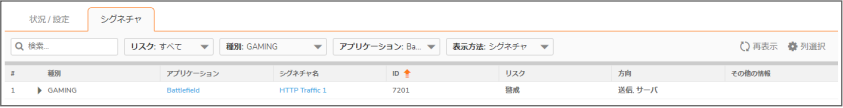

ヒント:シグネチャのシグネチャ ID がわかっている場合は、ツールバーの「シグネチャ ID の検索」アイ コンをクリックし、シグネチャ ID を入力します。

3. 設定するシグネチャの行にある「設定」をクリックします。「アプリケーション制御シグネチャの設定」ダイアロ グが表示されます。

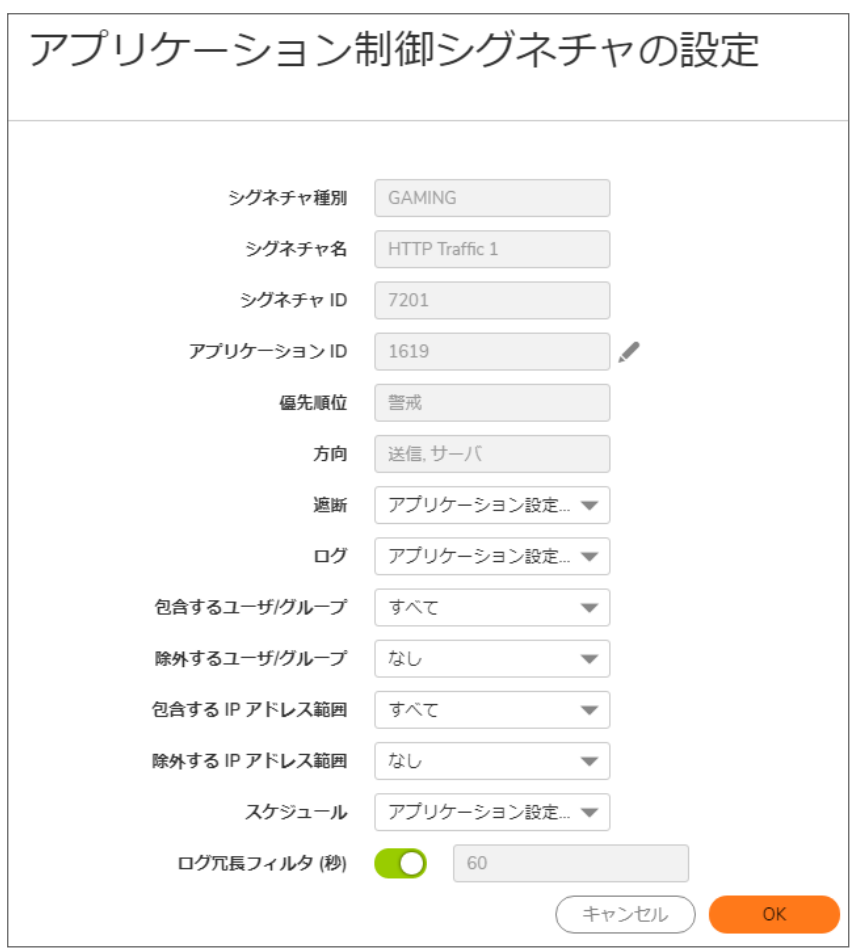

ヒント:シグネチャの「遮断」設定が「アプリケーション設定を使用する」に設定されている場合: アプリケーション設定がシグネチャの設定を上書きしないようにするには、必要に応じて「遮断」の設 定を「有効」または「無効」に変更し、このダイアログで必要な値を選択します。

このダイアログの上部にあるフィールドは編集できません。これらのフィールドには、「シグネチャ種別」、 「シグネチャ名」、「シグネチャ ID」、「アプリケーション ID」、「優先順位」、このシグネチャが属する種別およ びアプリケーションのトラフィックの「方向」の値が表示されます。

- ヒント:アプリケーション情報を編集するには、「アプリケーション ID」フィールドの横にある編集アイコン を選択します。「アプリケーション制御アプリケーションの設定」ダイアログが表示されます。このダイア ログの設定については、[「アプリケーション制御のアプリケーションごとの設定」](#page-54-0)を参照してください。 シグネチャに対する他の設定には、シグネチャが属するアプリケーションの現在の設定が使用されます。 アプリケーションの設定に対するこの関係を 1 つ以上のフィールドで維持するには、それらのフィールドで のこうした選択をそのままにしておきます。
- 4. このシグネチャを遮断するには、「遮断」ドロップダウン メニューで「有効」を選択します。
- 5. このシグネチャが検出されたときにログ エントリを作成するには、「ログ」ドロップダウン メニューで「有効」 を選択します。
- 6. 選択した遮断やログ記録の動作の対象を特定のユーザまたはユーザのグループに設定するには、「包 含するユーザ/グループ」ドロップダウン メニューからユーザ グループまたは個々のユーザを選択します。 「すべて」を選択すると、このポリシーがすべてのユーザに適用されます。
- 7. 選択した遮断やログ記録の動作の対象から特定のユーザまたはユーザのグループを除外するには、「除 外するユーザ/グループ」ドロップダウン メニューからユーザ グループまたは個々のユーザを選択します。

「なし」を選択すると、このポリシーがすべてのユーザに適用されます。

- 8. 選択した遮断やログ記録の動作の対象を特定の IP アドレスまたはアドレス範囲に設定するには、「包含 する IP アドレス範囲」ドロップダウン メニューから「アドレス グループ」または「アドレス オブジェクト」を選択 します。「すべて」を選択すると、このポリシーがすべての IP アドレスに適用されます。
- 9. 選択した遮断やログ記録の動作の対象から特定の IP アドレスまたはアドレス範囲を除外するには、「除 外する IP アドレス範囲 ドロップダウン メニューから「アドレス グループ」または「アドレス オブジェクト」を選 択します。「なし」を選択すると、このポリシーがすべての IP アドレスに適用されます。
- 10. このポリシーを特定の曜日や特定の時間だけ有効にするには、「スケジュール」ドロップダウンメニューか らスケジュールのいずれかを選択します。スケジュールのリストについては、「スケジュール オプション」を参 照してください[。アプリケーション制御詳細の種別ごとの設定](#page-52-1).
- 11. 既定では、「ログ冗長フィルタ」の「種別設定を使用する」オプションが選択されています。このフィールドは 淡色表示になっていて変更できません。繰り返し発生するイベントのログ エントリ間隔を変更するには:
	- a. 「グローバル設定を使用する」チェックボックスをオフにします。フィールドが使用可能になります。
	- b. 「ログ冗長フィルタ」フィールドに間隔を秒数で入力します。最小秒数は 0 (間隔なし)、最大秒数は 999999、既定値は 0 です。
- 12. シグネチャに関する詳細な情報を確認するには、シグネチャページにあるシグネチャ名をクリックします。
- <span id="page-58-0"></span>13. 「OK」をクリックします。

### シグネチャの表示

「ポリシー | セキュリティサービス > アプリケーション制御 | シグネチャ」の表示は、さまざまな「表示方法」オプション (「シグネチャ」、「アプリケーション」、「種別」など) によって変更できます。

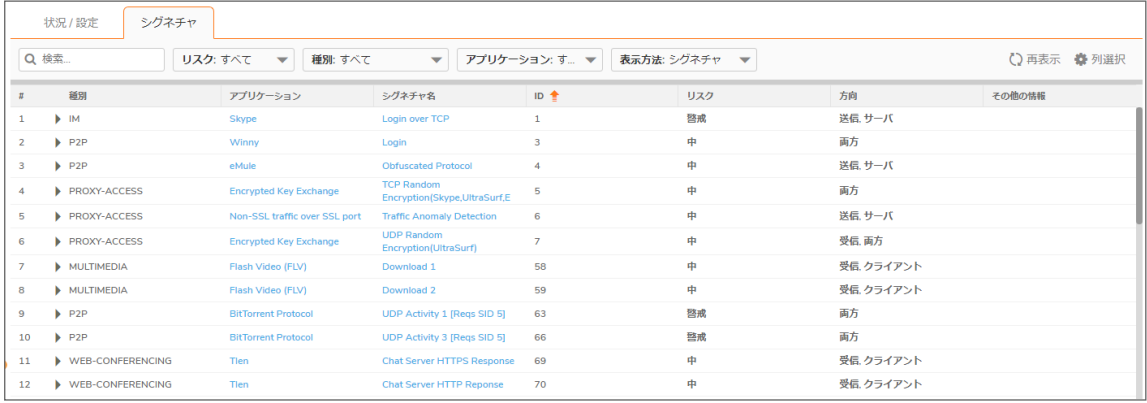

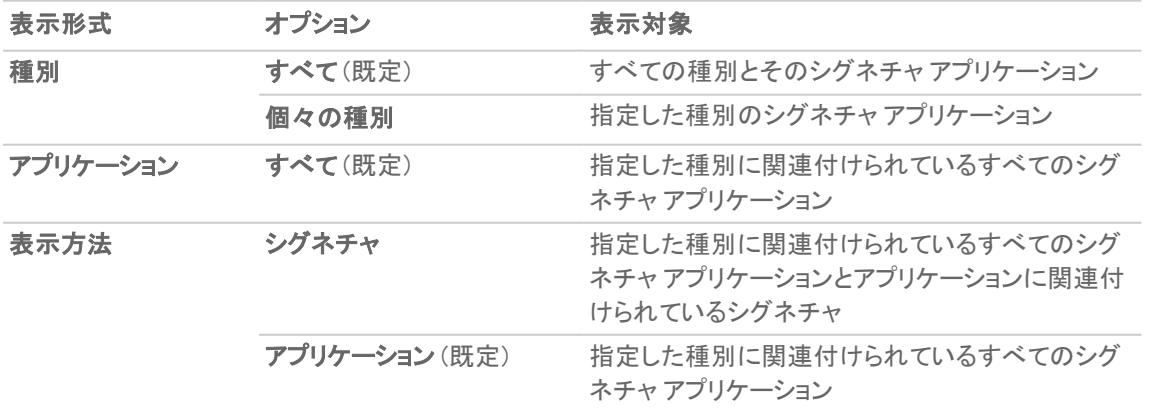

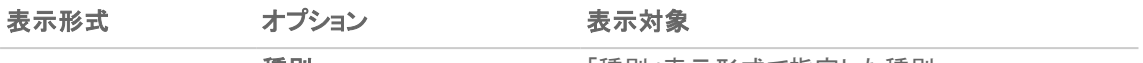

種別 わきり 「種別」表示形式で指定した種別

「シグネチャID の検索」アイコンをクリックした後、「シグネチャID の検索」フィールドにID を入力して、特定のシグ ネチャの「アプリケーション制御シグネチャの設定」ダイアログを表示することもできます。

「アプリケーション名」または「シグネチャ名」の青色のエントリをクリックすると、「アプリケーション シグネチャ詳細」 ダイアログが表示されます。

#### トピック:

- <sup>l</sup> [すべての種別とすべてのアプリケーションをアプリケーションごとに表示](#page-59-0)
- <sup>l</sup> [すべての種別とすべてのアプリケーションをシグネチャごとに表示](#page-60-0)
- <sup>l</sup> [すべての種別とすべてのアプリケーションを種別ごとに表示](#page-61-0)
- 1[つの種別のみ表示](#page-62-0)
- 1 [つのアプリケーションのみ表示](#page-62-1)
- <sup>l</sup> シグネチャ [アプリケーションの詳細の表示](#page-63-0)
- <sup>l</sup> アプリケーション [シグネチャの詳細の表示](#page-64-0)

### <span id="page-59-0"></span>すべての種別とすべてのアプリケーションをアプリケーションごとに 表示

「アプリケーション制御詳細」テーブルに表示される列の説明については、「[すべての種別とすべてのアプリケー](#page-60-0) [ションをシグネチャごとに表示」](#page-60-0)を参照してください。

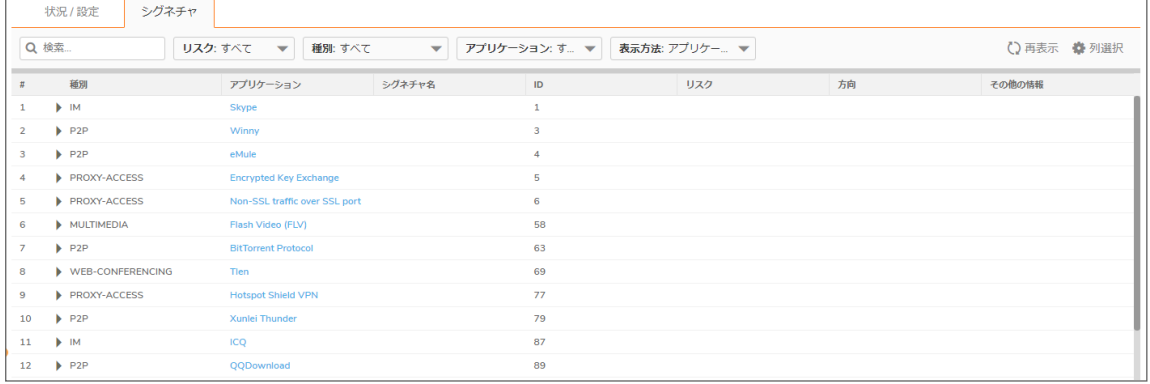

### <span id="page-60-0"></span>すべての種別とすべてのアプリケーションをシグネチャごとに表示

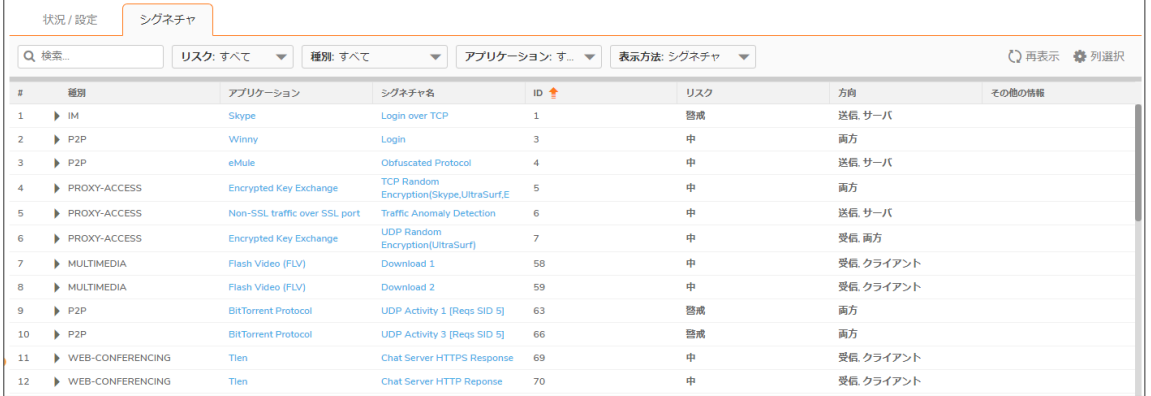

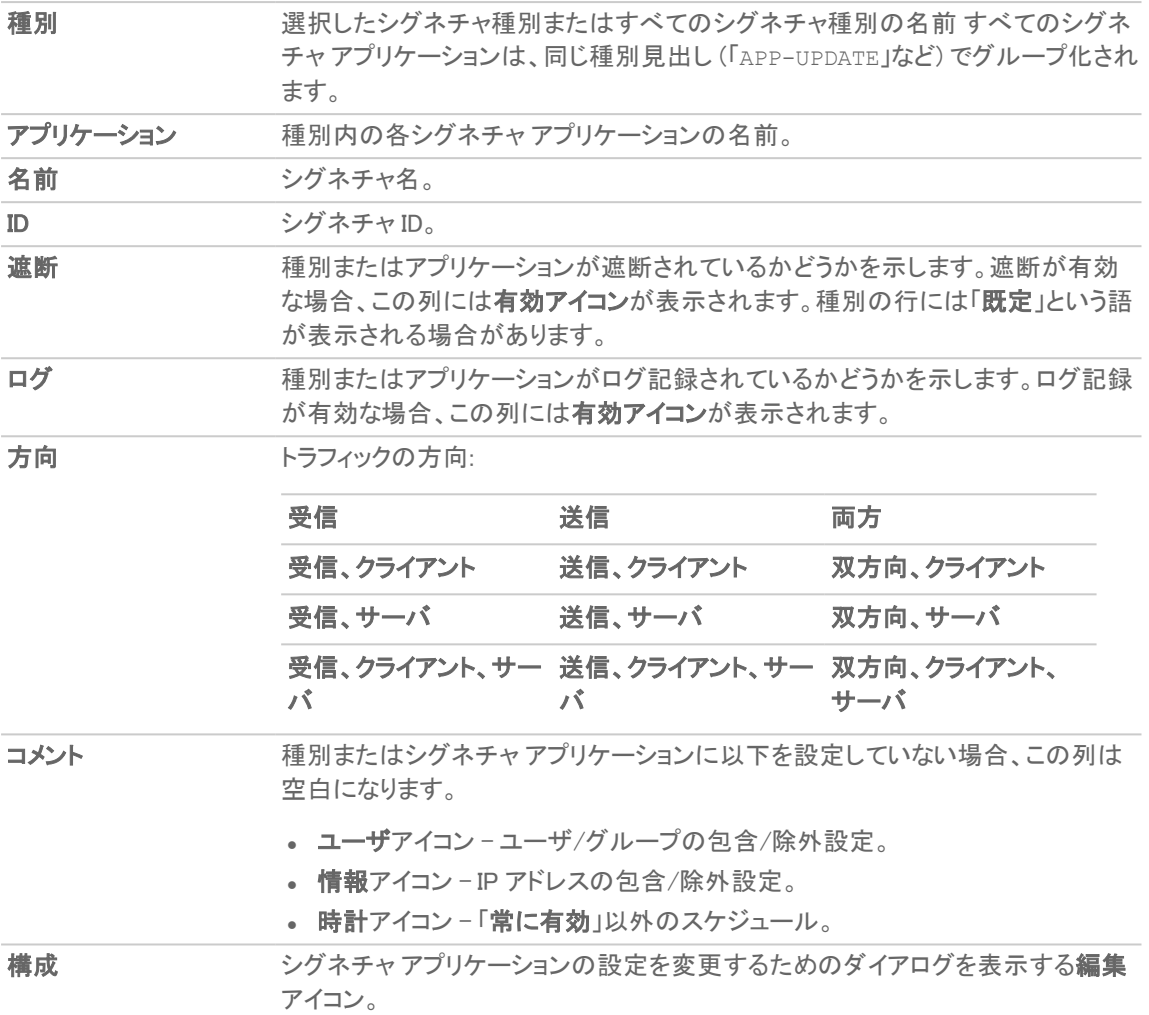

### <span id="page-61-0"></span>すべての種別とすべてのアプリケーションを種別ごとに表示

「アプリケーション制御詳細」テーブルに表示される列の説明については、「[すべての種別とすべてのアプリケー](#page-60-0) [ションをシグネチャごとに表示」](#page-60-0)を参照してください。

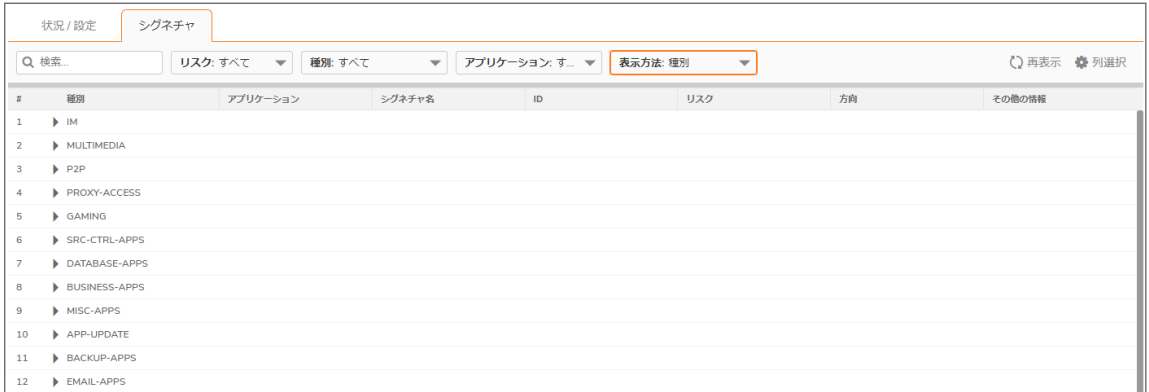

62

### <span id="page-62-0"></span>1 つの種別のみ表示

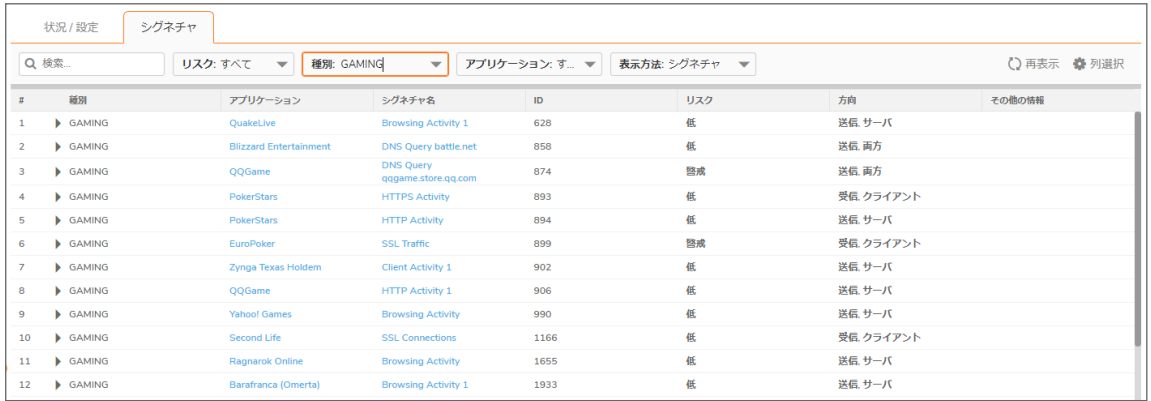

「シグネチャ」テーブルの表示を1つの種別のシグネチャアプリケーションのみに限定するには、以下のいずれか を実行します。

<sup>l</sup> 「種別」ドロップダウン メニューで、「GAMING」(上の図の場合) などの種別を選択します。

### <span id="page-62-1"></span>1 つのアプリケーションのみ表示

「シグネチャ」テーブルの表示を1つのアプリケーションのシグネチャのみに限定するには、「アプリケーション」ド ロップダウンメニューからアプリケーションを選択します。「シグネチャ」テーブルに表示される列の説明について は、[「すべての種別とすべてのアプリケーションをシグネチャごとに表示」](#page-60-0)を参照してください。

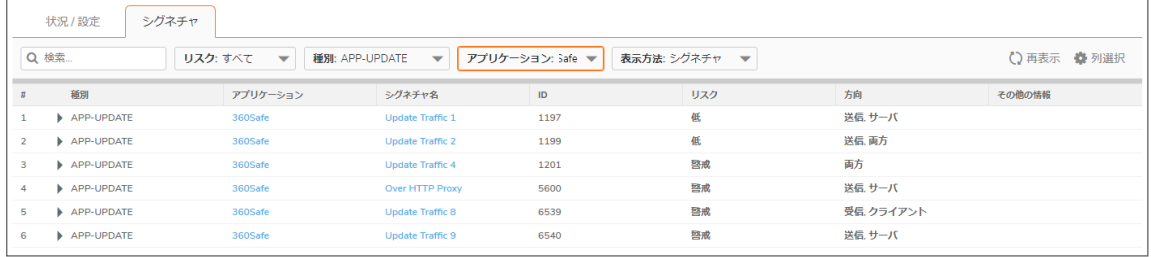

### <span id="page-63-0"></span>シグネチャアプリケーションの詳細の表示

シグネチャ アプリケーションの詳細を表示するには、シグネチャ アプリケーションの名前 (青色) をクリックします。 「アプリケーションの詳細」ポップアップダイアログが表示されます。

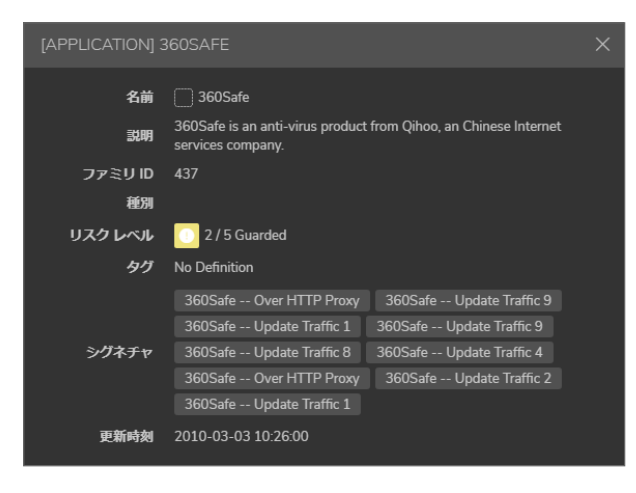

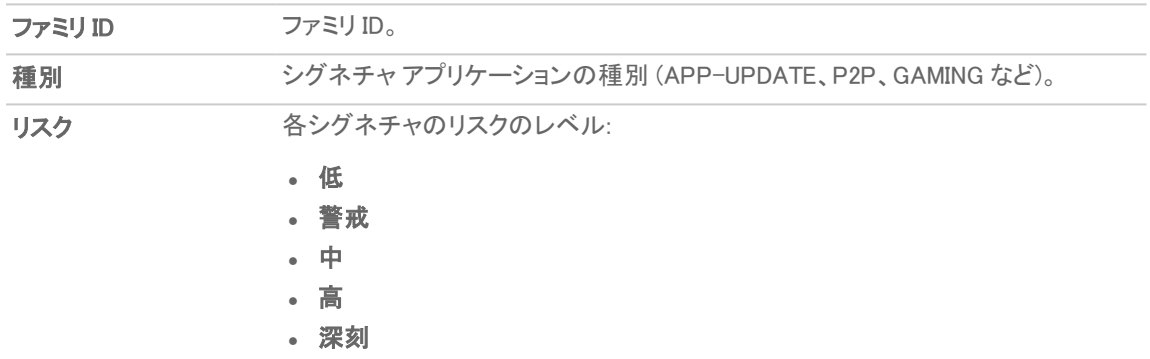

シグネチャ ID (Sig ID) をクリックすると、そのシグネチャの「SonicALERT」ページが表示されます。

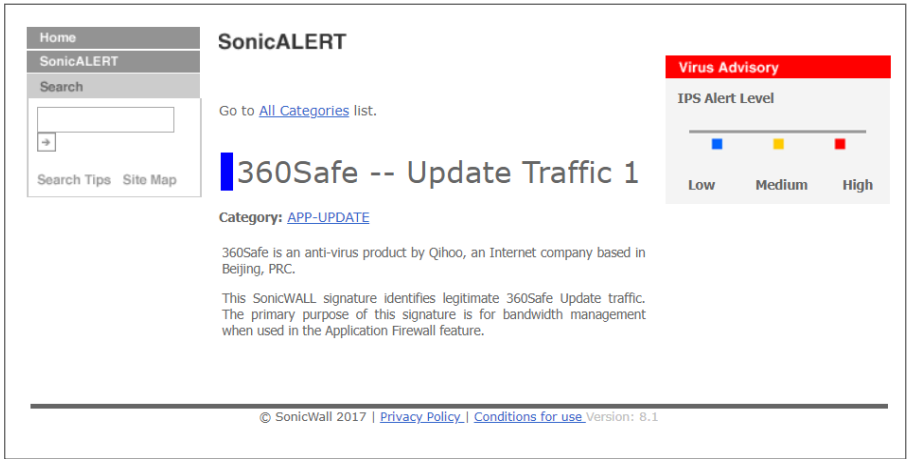

### <span id="page-64-0"></span>アプリケーション シグネチャの詳細の表示

シグネチャ アプリケーションの詳細を表示するには、青色の「シグネチャ名」をクリックします。「アプリケーションシ グネチャ詳細」ポップアップ ダイアログが表示されます。

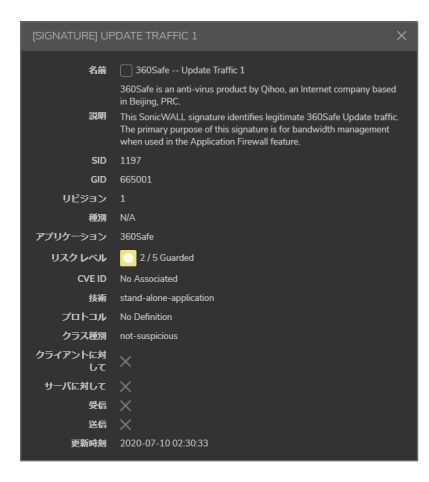

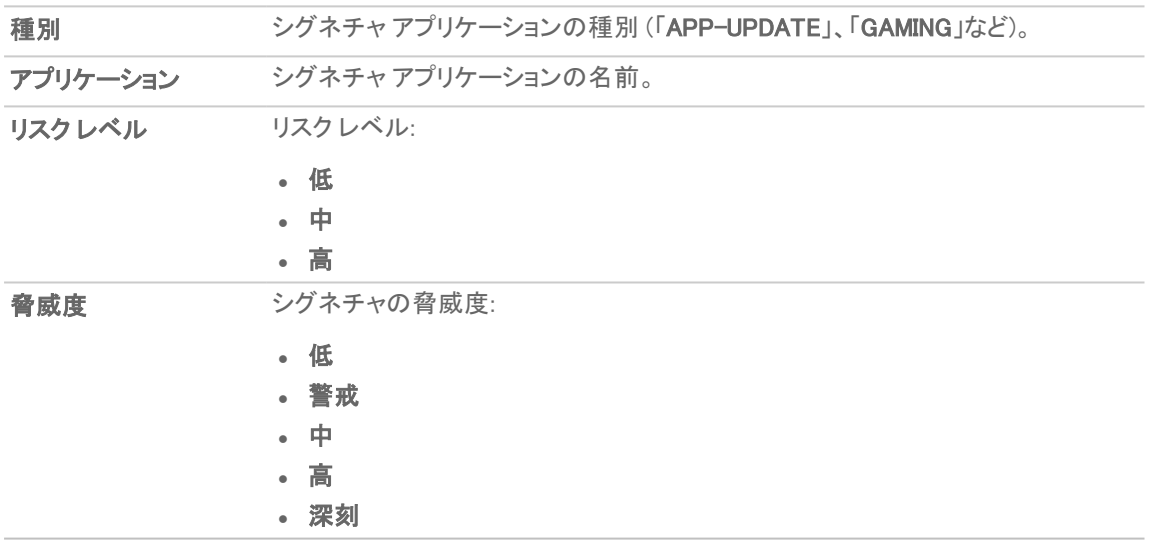

9

# SonicWall サポート

<span id="page-65-0"></span>有効なメンテナンス契約が付属する SonicWall 製品をご購入になったお客様は、テクニカル サポートを利用できま す。

サポート ポータルには、問題を自主的にすばやく解決するために使用できるセルフヘルプ ツールがあり、24 時間 365 日ご利用いただけます。サポート ポータルにアクセスするには、次の URL を開きます [https://www.sonicwall.com/ja-jp/support。](https://www.sonicwall.com/ja-jp/support)

サポート ポータルでは、次のことができます。

- <sup>l</sup> ナレッジベースの記事や技術文書を閲覧する。
- 次のサイトでコミュニティフォーラムのディスカッションに参加したり、その内容を閲覧したりする <https://community.sonicwall.com/technology-and-support>。
- <sup>l</sup> ビデオ チュートリアルを視聴する。
- 次のサイトにアクセスする [https://mysonicwall.com。](https://www.mysonicwall.com/)
- <sup>l</sup> SonicWall のプロフェッショナル サービスに関して情報を得る。
- <sup>l</sup> SonicWall サポート サービスおよび保証に関する情報を確認する。
- <sup>l</sup> トレーニングや認定プログラムに登録する。
- <sup>l</sup> テクニカル サポートやカスタマー サービスを要求する。

SonicWall サポートに連絡するには、次の URL にアクセスします [https://www.sonicwall.com/ja](https://www.sonicwall.com/ja-jp/support/contact-support)[jp/support/contact-support。](https://www.sonicwall.com/ja-jp/support/contact-support)

### <span id="page-66-0"></span>このドキュメントについて

補足: メモ アイコンは、補足情報があることを示しています。

- 重要:重要アイコンは、補足情報があることを示しています。
- ヒント:ヒント アイコンは、参考になる情報があることを示しています。
- 注意: 注意アイコンは、手順に従わないとハードウェアの破損やデータの消失が生じる恐れがあることを示し ています。
- 警告: 警告アイコンは、物的損害、人身傷害、または死亡事故につながるおそれがあることを示します。

SonicOSセキュリティ サービス 管理ガイド 更新日 - 2021年 1月 ソフトウェア バージョン - 7 232-005448-10Rev B

Copyright © 2021 SonicWall Inc. Allrights reserved.

本文書の情報は SonicWall およびその関連会社の製品に関して提供されています。明示的または暗示的、禁反言にかかわらず、知 的財産権に対するいかなるライセンスも、本文書または製品の販売に関して付与されないものとします。本製品のライセンス契約で 定義される契約条件で明示的に規定される場合を除き、SONICWALL および/またはその関連会社は一切の責任を負わず、商品性、 特定目的への適合性、あるいは権利を侵害しないことの暗示的な保証を含む(ただしこれに限定されない)、製品に関する明示的、暗 示的、または法定的な責任を放棄します。いかなる場合においても、SONICWALL および/またはその関連会社が事前にこのような損 害の可能性を認識していた場合でも、SONICWALL および/またはその関連会社は、本文書の使用または使用できないことから生じ る、直接的、間接的、結果的、懲罰的、特殊的、または付随的な損害 (利益の損失、事業の中断、または情報の損失を含むが、これ に限定されない) について一切の責任を負わないものとします。SonicWall および/またはその関連会社は、本書の内容に関する正確 性または完全性についていかなる表明または保証も行いません。また、事前の通知なく、いつでも仕様および製品説明を変更する権 利を留保し、本書に記載されている情報を更新する義務を負わないものとします。

詳細については、次のサイトを参照してください [https://www.sonicwall.com/ja-jp/legal。](https://www.sonicwall.com/ja-jp/legal)

### エンドユーザ製品契約

SonicWall エンドユーザ製品契約を参照する場合は、以下に移動してください [https://www.sonicwall.com/ja-jp/legal。](https://www.sonicwall.com/ja-jp/legal)

### オープン ソース コード

SonicWall Inc. では、該当する場合は、GPL、LGPL、AGPL のような制限付きライセンスによるオープン ソース コードについて、コン ピュータで読み取り可能なコピーをライセンス要件に従って提供できます。コンピュータで読み取り可能なコピーを入手するには、 "SonicWall Inc." を受取人とする 25.00米ドルの支払保証小切手または郵便為替と共に、書面による要求を以下の宛先までお送りくだ さい。

General Public License Source Code Request Attn: Jennifer Anderson 1033 McCarthy Blvd Milpitas, CA 95035